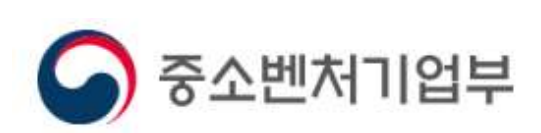

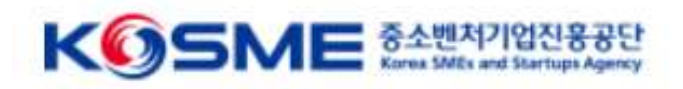

## 혁신바우처 사업<br><u>|</u> 매뉴얼(24년 2<br>| 중소기업 혁신바우처 사업 수요기업 전산 매뉴얼(24년 2차)

## 목 차

- 목 차<br>Part 1 중소기업 혁신 바우처 사업 프로세스(3~6P)<br>Part 3 요길인 보천 전 4.(3 89B) Part 3 사용계획서 작성 및 2자 협약(24~26P) 목 차<br>Part 1 - 중소기업 혁신 바우처 사업 프로세<br>Part 2 - 온라인 신청·접수(7~22P)<br>Part 3 - U.8 겐친보 장냄 및 STL 현안(8 / -
- 
- Part 2 2 <del>온라</del>인 신청·접수(7~22P)<br>Part 3 2 사용계획서 작성 및 2자 협약(24~26P)<br>Part 4 2 바우처 발급 및 서비스 구매(27~33P)
- 
- Part 5 최종 결과물 확인 및 만족도 조사(34~35P)<br>Part 6 정산 및 바우처 잔액 환급 신청 (36P) Part 4 <mark>바우처 발급 및 서비스 구매(27~33P)</mark><br>Part 5 최종 <mark>결과물 확인 및 만족도 조사(34~35P)</mark><br>Part 6 <mark>정산 및 바우처 잔액 환급 신청 (36P)</mark>
- 

- art 1<br>업프로세스<br><mark>혁신바우처 유의사항</mark><br>◆ 바우처는 혁신바우처 플랫폼에서 바우처 포인트로 발급됩니다.<br>◆ 동 사업은 전문가 비용을 정부지워 하는 사업으로.
- art 1<br>업프로세스<br><mark>혁신바우처 유의사항</mark><br>◆ 바우처는 혁신바우처 플랫폼에서 바우처 포인트로 발급됩니다.<br>◆ 동 사업은 전문가 비용을 정부지원 하는 사업으로,<br>전문가(수행기관) 없이 수요기업 단독으로 바우처를 사용 할 수 없습니다. 로<mark>세스</mark><br>|바우처 유의사항<br>바우처는 혁신바우처 플랫폼에서 바우처 포인트로 발급됩니다.<br>동 사업은 전문가 비용을 정부지원 하는 사업으로,<br>전문가(수행기관) 없이 수요기업 단독으로 바우처를 사용 할 수 없습니다.<br><br>바우처는 메뉴판을 이용한 서비스 구매(3자계약)에만 사용할 수 있습니다. 혁신바우처 유의사항<br>◆ 바우처는 혁신바우처 플랫폼에서 바우처 포인트로 발급됩니다.<br>◆ 동 사업은 전문가 비용을 정부지원 하는 사업으로,<br>전문가(수행기관) 없이 수요기업 단독으로 바우처를 사용 할 수 없습니다.<br>◆ 바우처는 메뉴판을 이용한 서비스 구매(3자계약)에만 사용할 수 있습니다.<br>◆ 3자계약이 체결되지 않은 과제는 바우처 정산이 불가합니다.(소급적용 포함) ◆ 바우처는 혁신바우처 플랫폼에서 바우처 포인트로 발급됩니다.<br>◆ 동 사업은 전문가 비용을 정부지원 하는 사업으로,<br>전문가(수행기관) 없이 수요기업 단독으로 바우처를 사용 할 수 없습니다.<br>◆ 바우처는 메뉴판을 이용한 서비스 구매(3자계약)에만 사용할 수 있습니다.<br>◆ 3자계약이 체결되지 않은 과제는 바우처 정산이 불가합니다.(소급적용 포함)<br>◆ 바우처 발급 기하은 협약체결일로부터 최대 12
- 
- 
- ◆ 동 사업은 전문가 비용을 정부지원 하는 사업으로,<br>전문가(수행기관) 없이 수요기업 단독으로 바우처를 사용 할 수 없습니다.<br>◆ 바우처는 메뉴판을 이용한 서비스 구매(3자계약)에만 사용할 수 있습니다.<br>◆ 3자계약이 체결되지 않은 과제는 바우처 정산이 불가합니다.(소급적용 포함)<br>◆ 바우처 발급 기한은 협약체결일로부터 최대 12개월 또는 사업공고문 내 협약 기<br>간 중 빠른 날짜입니다. 동 사업은 전문가 비용을 정부지원 하는 사업으로<br>전문가(수행기관) 없이 수요기업 단독으로 바우처<br>바우처는 메뉴판을 이용한 서비스 구매(3자계약)<sup>(</sup><br>3자계약이 체결되지 않은 과제는 바우처 정산이 <del>:</del><br>바우처 발급 기한은 협약체결일로부터 최대 12개<br>간 중 빠른 날짜입니다.<br>간 중 빠른 날짜입니다.

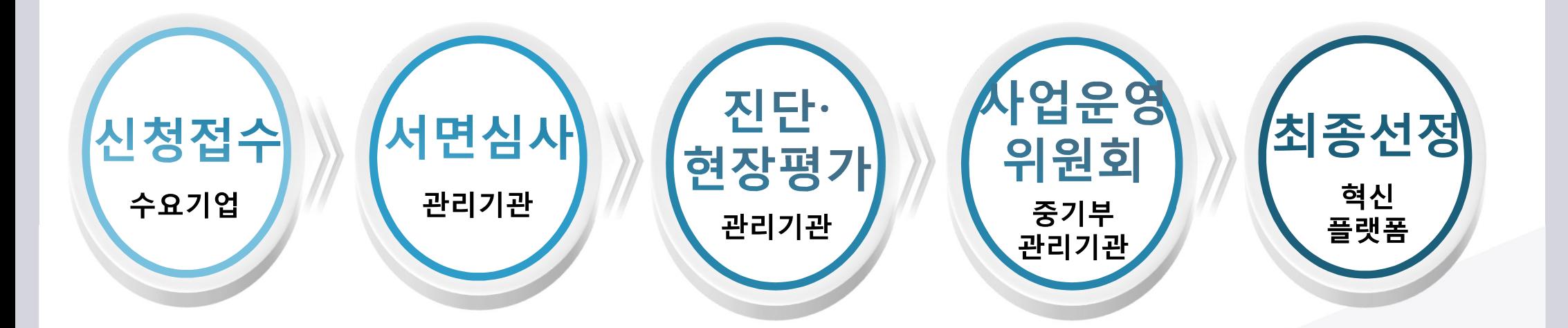

- <sub>"<sup>[11]</sup><br>"<sup>업프로세스</sup><br>24년 1차(일반/탄소)<br>- 3단계의 선정평가 실시(중기부 및 관리기관)<br>- 진단 및 현장평가를 통하여 기업 역량 및 바우처 수요 평가<br>- 사업운영위원회를 통하여 최종 지원대상기업 및 분야별 바우처 금액 확정</sub> <sup>#11</sup><br>업프로세스<br>24<mark>년 1차 (일반/탄소)<br>3단계의 선정평가 실시(중기부 및 관리기관)</mark><br>◆ 진단 및 현장평가를 통하여 기업 역량 및 바우처 수요 평가<br>◆ 사업운영위원회를 통하여 최종 지원대상기업 및 분야별 바우처 금액 확정
- 

Part 1 **Part 1 Part 1 Part 1 Part 1 Part** 사업프로세스

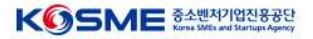

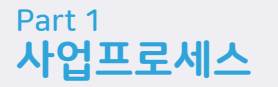

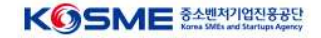

- 
- 

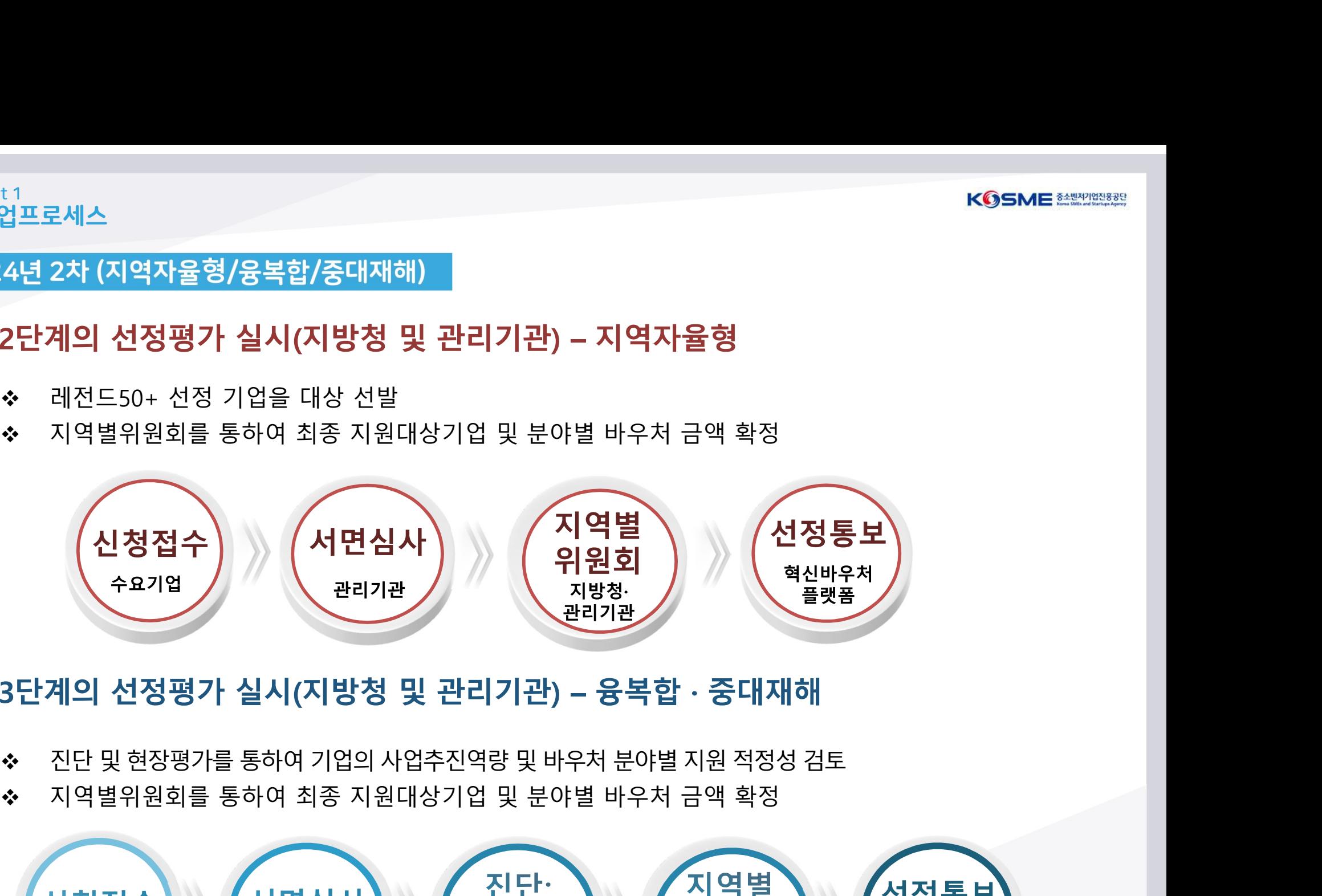

- 
- 

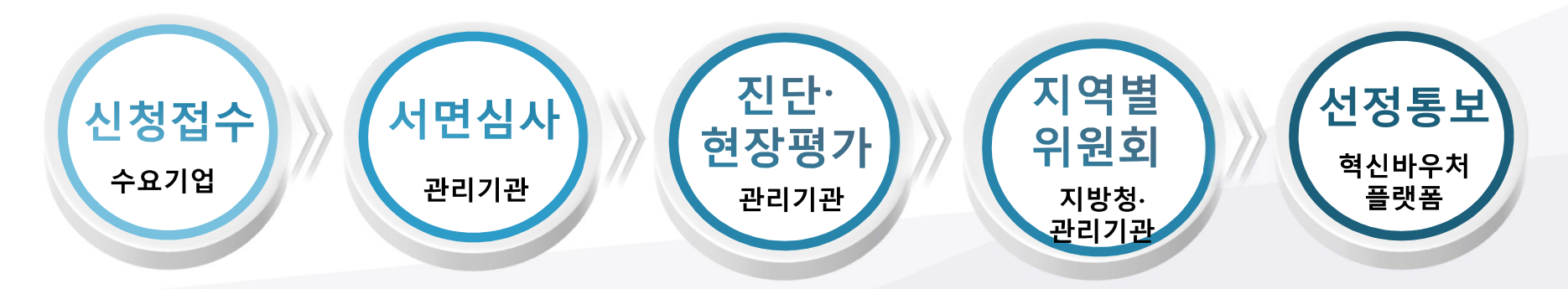

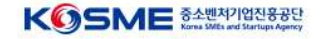

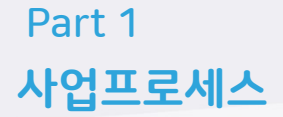

- 
- <sub>art 1</sub><br>업프로세스<br>**보조금 지급 및 정산 (관리기관 및 운영기관이 수행)**<br>◆ 선정된 수요기업은 기업분담금 입금 후 바우처를 발급받아 서비스 메뉴판 활용<br>◆ 서비스가 완료되면 운영기관은 정산확인, 관리기관은 수행기관을 대상으로 사<br>업비 지급 art 1<br>업프로세스<br>보조금 지급 및 정산 (관리기관 및 운영기관이 수행)<br>◆ 선정된 수요기업은 기업분담금 입금 후 바우처를 발급받아 서비스 메뉴판 활용<br>◆ 서비스가 완료되면 운영기관은 정산확인, 관리기관은 수행기관을 대상으로 사<br>업비 지급 <sub>로세스</sub><br>S**금 지급 및 정산 (관리기관 및 운영기관이**<br>선정된 수요기업은 기업분담금 입금 후 바우<del>,</del><br>서비스가 완료되면 운영기관은 정산확인, 관<br>업비 지급

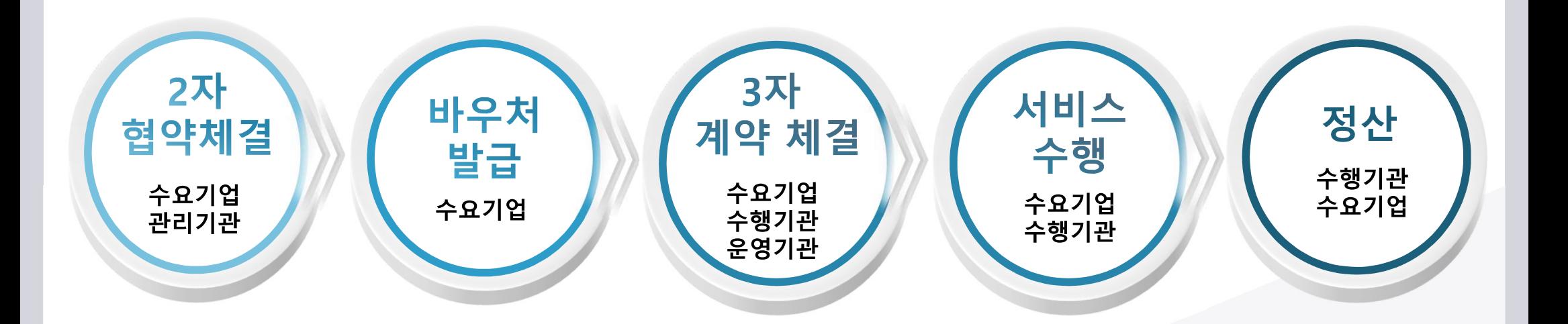

### 1) 메인 화면 및 모집공고

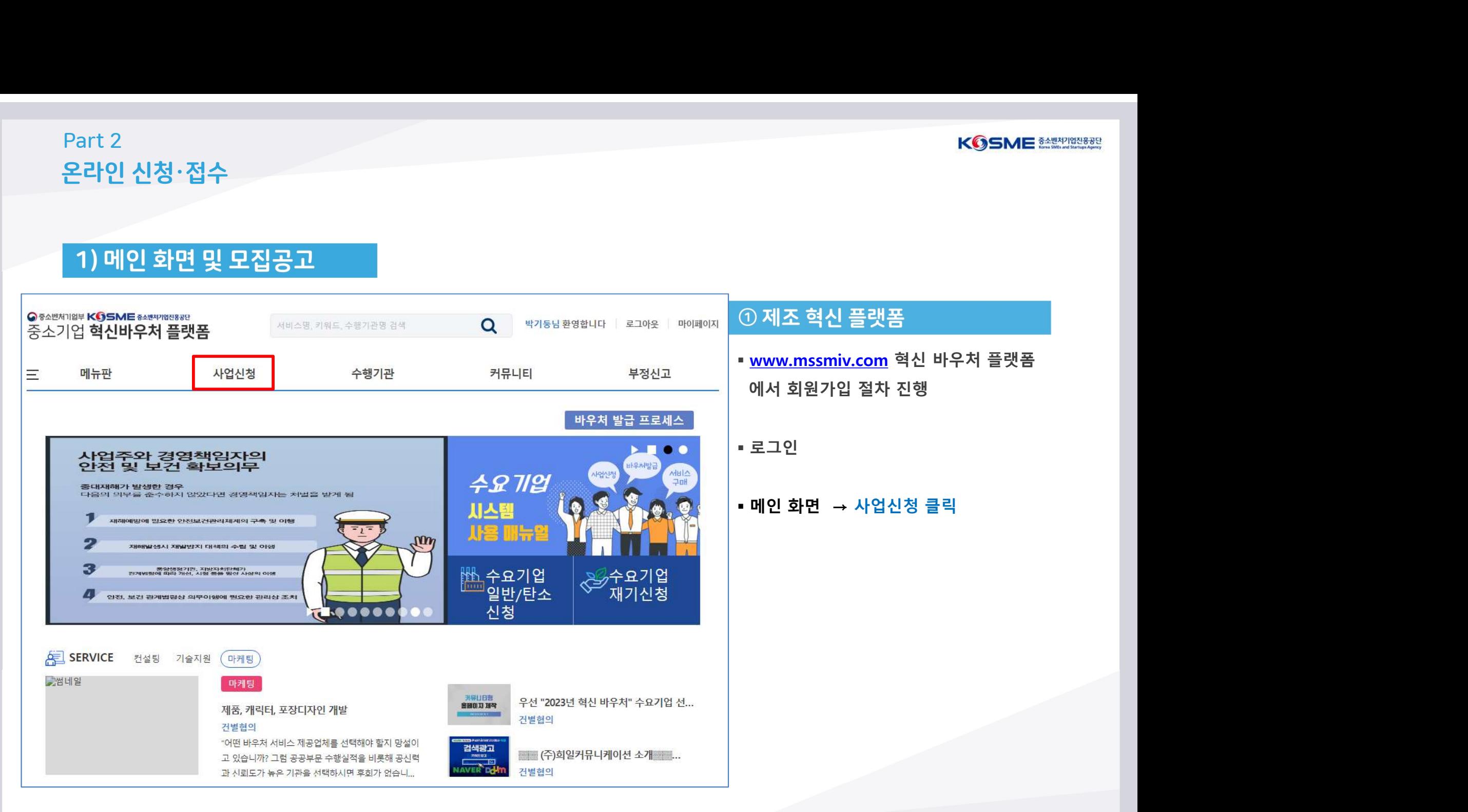

||지역자율형||경기지방청]2024년 제2차 지역특<br>화프로젝트(레전드50+) 연계형 바우쳐 지원계획 선택하기 2024-02-01 00:00-2024-12-31 18:00 2024-12-31 18:00 경기지방청 골교 [융복합] [경기지방청]2024년 제2차 음복합 바우 선택하기 2024-02-01 00:00~2024-12-31 18:00 2024-12-31 18:00 경기지방청 저 지원계획 공고 [중대재해예방] [경기지방청]2024년 제2차 중대 선택하기 2024-02-01 00:00~2024-12-31 18:00 2024-12-31 18:00 경기지방청 재해예방 바우저 지원계획 공고

모집기간

마감일자\*\*

관할지방청

村田

| 1. 모집공고 - 신청할 모집공고를 클릭하세요

모침공고 역

금액산정하기(예상)

원들릭(중소기업지원플랫폼) 사용자매뉴얼 미리 확인하기 원클릭(중소기업지원플랫폼) 고객 서류제출 열기

(원클릭(중소기업자원플랫폼) 제출 중 문의사항 02-3771-1100)

※ 원활한 접수를 위해 원클릭(중소기업지원플랫폼) 고객서류 제출하기를 반드시 먼저 진행해주시기 바랍니다.

고 지방청 및 지역본지부 관할구역 정보 다운로드

피 매뉴얼(지역자율형/융복합/중대재해) 다운로드

※ 신용정보 조회·수집 동의 관련입니다. 수집 방식을 전산화함에 따라 기업/개인(신용)정보 수집·이용·제공·조회 동의서 제출을 각각 기업(사업자)용/대표자 개인용 공동인증서(구 공인인증서) 인증으로 갈음하오니, 신청 접수 시 반드시 인증을 진행하여 주시기 바랍니다.

※ 마감시까지 입력 완료한 업체만 인정하며, 신청기한 내 신청서를 제출하지 못하는 경우 추가접수 불가합니다. ※ 신청 마감일에 접속자 폭주로 서버마비 등의 사태가 발생하더라도 접수기간 연장은 불가합니다.

수요기업 신청

2) 메인 화면 및 모집공고 O PAUNTISH KOSME BAUPRUSSU 김수찬님 환영합니다 | 로그아웃 | 마이페이지 서비스팅, 키워드, 수행기관령 검색  $\Omega$ 중소기업 혁신바우처 플랫폼 메뉴판 사업신청 수행기관 커뮤니티 부정신고 토계차트 Ξ 일반 바우처 사업이란? 탄소중립 경영혁신 바우처 사업이란? 재기 컨설팅 바우처 사업이란 수요기업 신청 ☆ > 사업신청 > 수요기업 신청 > 수요기업 신청(일반/탄소바우저)

- WOSME MENTRINAS<br>- WWW.mssmiv.com 혁신 바우처 플랫폼<br>- <u>www.mssmiv.com</u> 혁신 바우처 플랫폼<br>에서 회원가입 절차 진행<br>- <u>나</u>어 시청 K**⊙SME <sup>金聖이안용할</sup><br>이혁신 플랫폼**<br>www.mssmiv.com 혁신 바우처 플랫폼<br>에서 회원가입 절차 진행<br>사업 신청 → 수요기업 신청 이동하면 현재<br>자행 중인 모집 공고 환인
- 사업 신청 → 수요기업 신청 이동하면 현재 진행 중인 모집 공고 확인 ① 혁신 플랫폼<br>" <u>www.mssmiv.com</u> 혁신 바우처 플랫폼<br>에서 회원가입 절차 진행<br>"<br>사업 신청 → 수요기업 신청 이동하면 현재<br>진행 중인 모집 공고 확인<br>"해당 바우처 中 희망지원분야 확인 후<br>매뉴얼 등 다운로드 해학 최현적을 <sub>본</sub>학 단종<br>사업 신청 → 수요기업 신청 이동하면 현재<br>진행 중인 모집 공고 확인<br>해당 바우처 中 희망지원분야 확인 후<br>매뉴얼 등 다운로드 ① 혁신 플랫폼<br>• <u>www.mssmiv.com</u> 혁신 바우처 플랫폼<br>에서 회원가입 절차 진행<br>• 사업 신청 → 수요기업 신청 이동하면 현재<br>진행 중인 모집 공고 확인<br>• 해당 바우처 中 희망지원분야 확인 후<br>매뉴얼 등 다운로드<br>\*금액산정하기를 통해 예상 정부지원금 및<br>7업분담금 비율 산정확인 ① 혁신 플랫폼<br>• <u>www.mssmiv.com</u> 혁신 바우처 플랫폼<br>에서 회원가입 절차 진행<br>• 사업 신청 → 수요기업 신청 이동하면 현재<br>진행 중인 모집 공고 확인<br>• 해당 바우처 中 희망지원분야 확인 후<br>매뉴얼 등 다운로드<br>\*금액산정하기를 통해 예상 정부지원금 및<br>\*금액산정하기를 통해 예상 정부지원금 및<br>기업분담금 비율 산정확인
- 

### 2-1) 금액산정하기

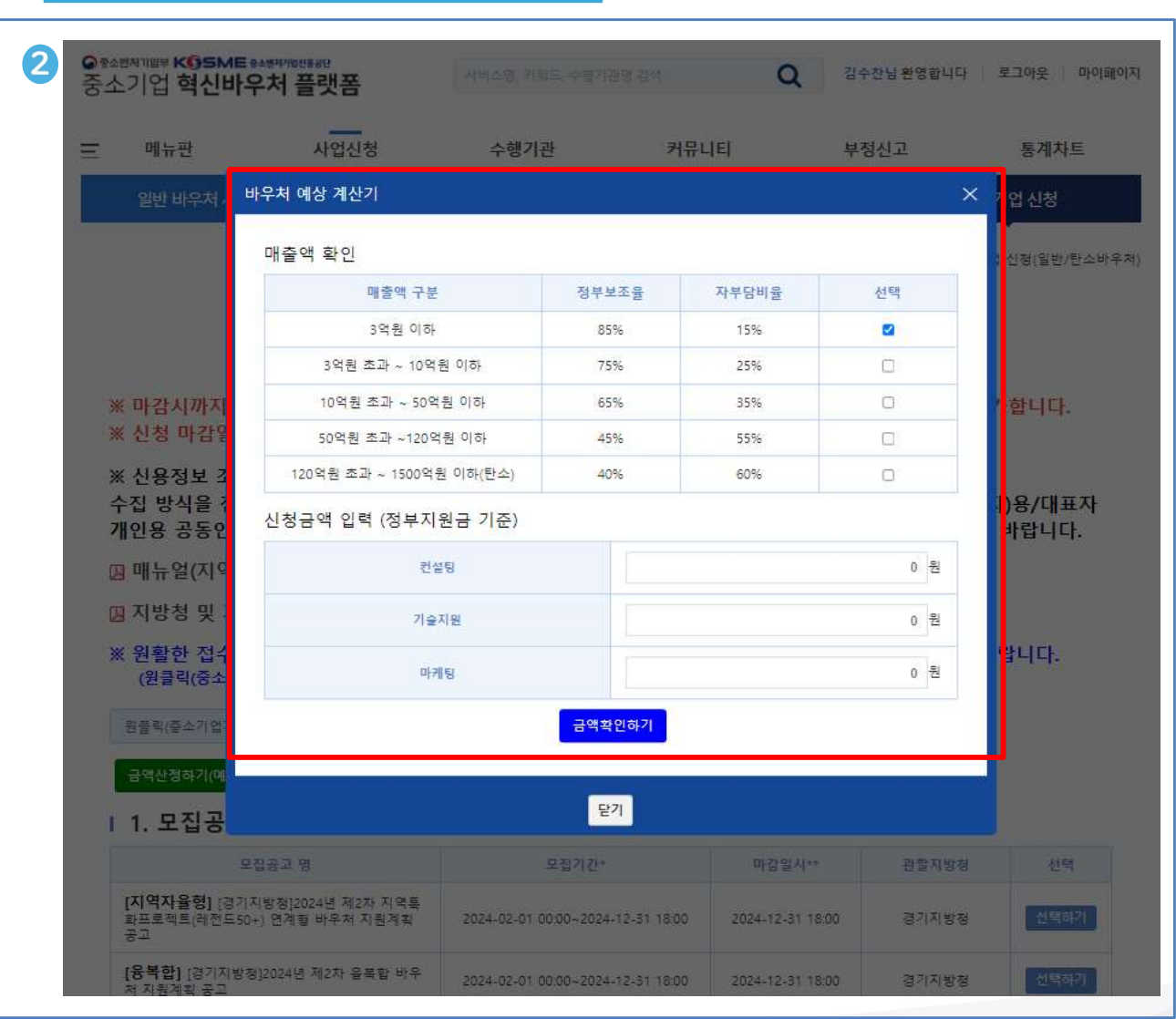

- KGSME 최적 3개<br>이 혁신 플랫폼<br>• 평균 3개년 매출액(20,21,22년) 확인 후<br>매출액 확인란에 체크표시<br>• 간 부야벽 정부지워근 기주 시청근앤 인력 <mark>혁신 플랫폼</mark><br>평균 3개년 매출액(20,21,22년) 확인 후<br>매출액 확인란에 체크표시 ① <mark>혁신 플랫폼</mark><br>• 평균 3개년 매출액(20,21,22년) 확인 후<br>매출액 확인란에 체크표시<br>• 각 분야별 정부지원금 기준 신청금액 입력<br>• 공고문 내 정부지원금 한도 확인필수 ① 혁신 플랫폼<br>• 평균 3개년 매출액(20,21,22년) 확인 후<br>매출액 확인란에 체크표시<br>• 각 분야별 정부지원금 기준 신청금액 입력<br>• 공고문 내 정부지원금 한도 확인필수
- 
- 

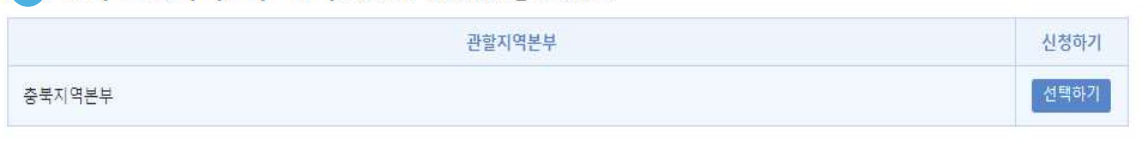

### 3. 평가 관할지역본부 선택 - 평가받을 관할지역본부를 선택하세요

Part 2

3) 모집공고

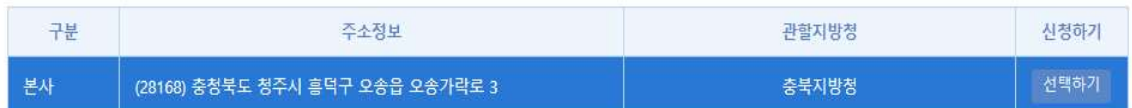

### 12. 평가대상 선택 - 평가받을 기업정보를 선택하세요. 관할지방청이 일치하는 본사가 표시됩니다.

### ※ 제출된 신청서 확인 : 우측 상단 마이페이지 -> 사업신청 및 선정현황

Part 2<br>**온라인 신청·접수**<br>-

49.50.174.33:8083 내용:

### \* 모집기간 : 모집기간 동안 신청서 제출이 가능합니다.<br>\*\* 마감일시 : 마감일시 전까지 신청서 작성이 가능합니다. 모집기간이 경과되면 작성중인 신청서를 제출할 수 없습니다.

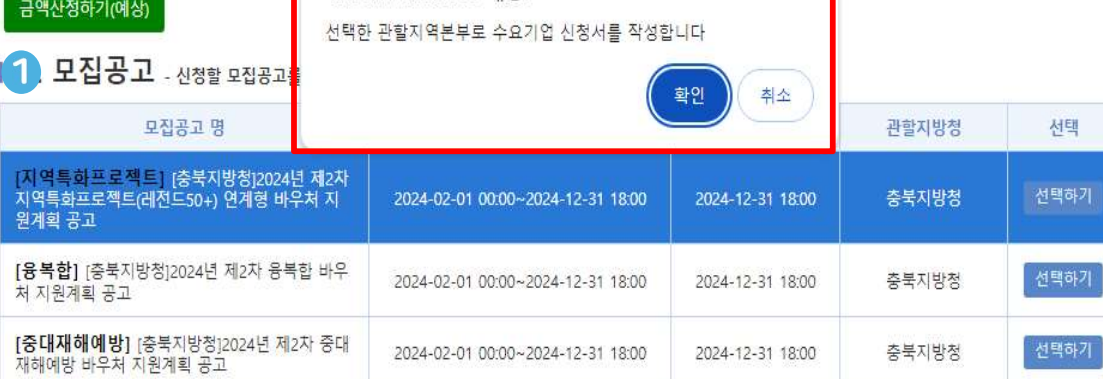

- 
- 
- 
- 

- **KGSME 3월228888**<br>이 **모집공고**<br>- 현재 진행 중인 모집 공고 확인 가능 (지원분야 확인)<br>- 회원가입 시 입력한 주소에 해당하는 지방청 공고만 활성화,<br>나머지는 비활성화(지사로 신청할 경우 별도의 회원가입 필요)<br>.... n 지금 기에라 선물 시장 : 1 기업 등 1 1 1 시 상 - KGSME 초<br>- KGSME 초반행방향<br>- 현재 진행 중인 모집 공고 확인 가능 (지원분야 확인)<br>- 회원가입 시 입력한 주소에 해당하는 지방청 공고만 활성화,<br>나머지는 비활성화(지사로 신청할 경우 별도의 회원가입 필요)<br>※ 모집기간에만 신청가능 하오니, 공고문 확인 必<br>※ 지역자율형 / 융복합 / 중대재해 바우처 중 1개 분야만 신청가능 ※ KGSME 최관<br>한재 진행 중인 모집 공고 확인 가능 (지원분야 확인)<br>현재 진행 중인 모집 공고 확인 가능 (지원분야 확인)<br>회원가입 시 입력한 주소에 해당하는 지방청 공고만 활성화,<br><br>※ 모집기간에만 신청가능 하오니, 공고문 확인 必<br>※ 지역자율형 / 응복합 / 중대재해 바우처 중 1개 분야만 신청가능<br><br>? 편가다!사 서태 び 모집공고<br>이모집공고<br>현재 진행 중인 모집 공고 확인 가능 (지원분야 확인)<br>회원가입 시 입력한 주소에 해당하는 지방청 공고만 활성화,<br>나머지는 비활성화(지사로 신청할 경우 별도의 회원가입 필요)<br>※ 모집기간에만 신청가능 하오니, 공고문 확인 必<br>※ 지역자율형 / 융복합 / 중대재해 바우처 중 1개 분야만 신청가능<br>② 평가대상 선택 - 회원가입 시 입력한 주소에 해당하는 지방청 공고만 활성화,<br>나머지는 비활성화(지사로 신청할 경우 별도의 회원가입 필요)<br>※ 모집기간에만 신청가능 하오니, 공고문 확인 必<br>※ 지역자율형 / 융복합 / 중대재해 바우처 중 1개 분야만 신청가능<br><br>④ 평가대상 선택<br>• 현장평가를 받을 수요기업의 지역선택<br>※ 본사와 사업자 번호가 다른 지사 신청 > 별도 회원가입<br>③ 평가 관할지역본부 선택<br>• 중진 나머지는 비활성화(지사로 신청할 경우 별도의 회원가입 필요)<br>※ 모집기간에만 신청가능 하오니, 공고문 확인 必<br>※ 지역자율형 / 융복합 / 중대재해 바우처 중 1개 분야만 신청가능<br>② 평가대상 선택<br>• 현장평가를 받을 수요기업의 지역선택<br>※ 본사와 사업자 번호가 다른 지사 신청 > 별도 회원가입<br>③ 평가 관할지역본부 선택<br>• 중진공 평가 관할지역 선택 후 신청 진행<br>• 중진공 평가 관할지역 ① 모집공고<br>• 현재 진행 중인 모집 공고 확인 가능 (지원분야 확인)<br>- 회원가입 시 입력한 주소에 해당하는 지방청 공고만 활성화,<br><br>※ 모집기간에만 신청가능 하오니, 공고문 확인 必<br>※ 지역자율형 / 응복합 / 중대재해 바우처 중 1개 분야만 신청가능<br>② 평가대상 선택<br>• 현장평가를 받을 수요기업의 지역선택<br>• 현장평가를 받을 수요기업의 지역선택<br>• 현장평가를 받을 수요기업의 지역선택<br>※ ① 모집공고<br>- 현재 진행 중인 모집 공고 확인 가능 (지원분야 확인)<br>- 회원가입 시 입력한 주소에 해당하는 지방청 공고만 활성화,<br>나머지는 비활성화(지사로 신청할 경우 별도의 회원가입 필요)<br>※ 모집기간에만 신청가능 하오니, 공고문 확인 必<br>※ 지역자율형 / 융복합 / 중대재해 바우처 중 1개 분야만 신청가능<br>② 평가대상 선택<br>현장평가를 받을 수요기업의 지역선택<br><br>청장평가를 받을 수요기업의
	-
	-

### 4) 1단계(기초점검)

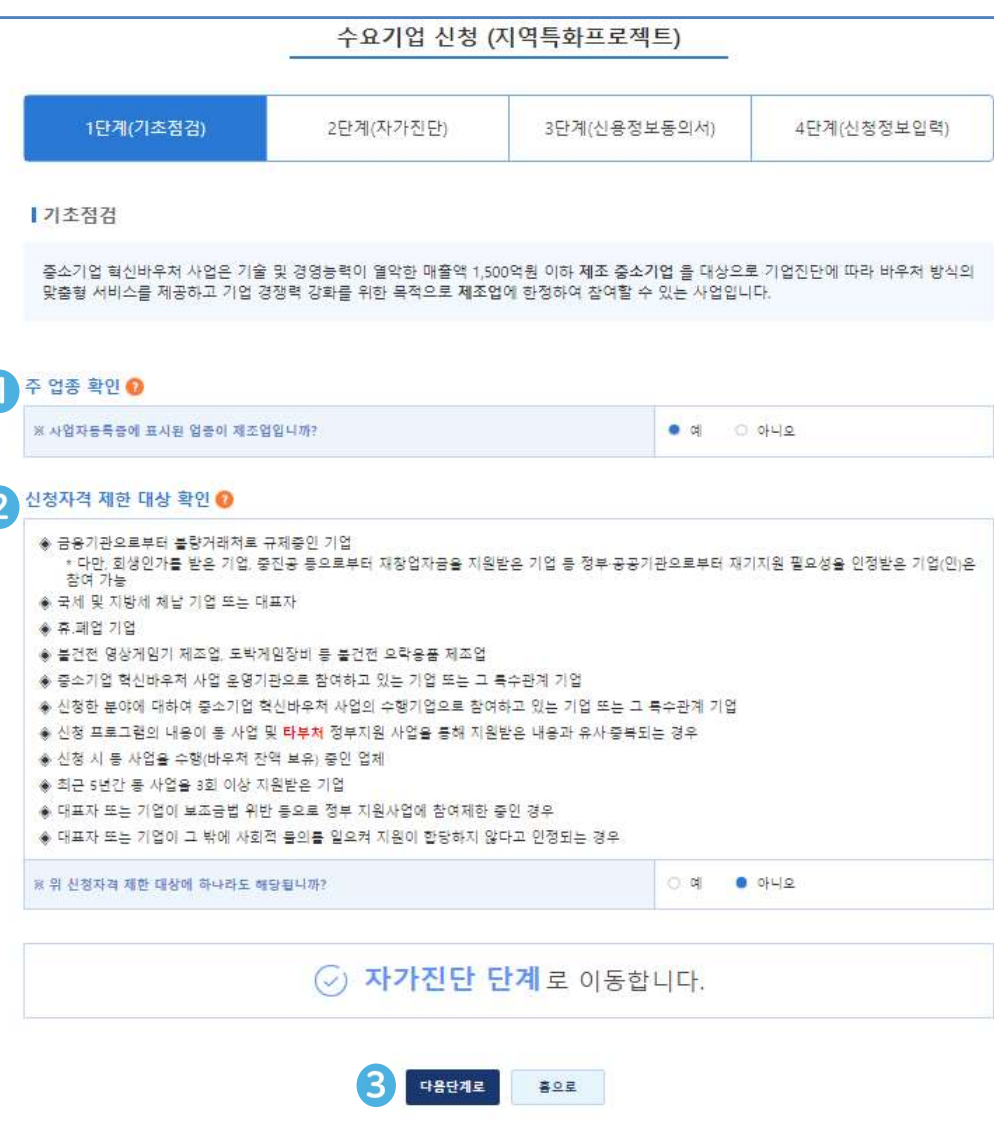

① 주 업종 확인<br>- 주업종 확인(통계청 한국표준산업분류 기준)<br>- 사업자등록증 원칙, 실질 영업활동이 다를 경우 영위사업 기준<br>- 다수의 업종 영위 시, 제품 매출액 비중이 가장 큰 경우<br>제조업으로 판단('20~'22 3개년 매출액 평균 기준)<br>2)<br>신청자격 제한 대상 확인<br>- 혁신바우처 사업 수행기관으로 참여하고 있는 기업은<br>- 혁신바우처 사업 수행기관으로 참여하고 있는 기업은<br>등록된 분야 ① 주 업종 확인<br>• 주업종 확인(통계청 한국표준산업분류 기준)<br>• 사업자등록증 원칙, 실질 영업활동이 다를 경우 영위사업 기준<br>• 다수의 업종 영위 시, 제품 매출액 비중이 가장 큰 경우<br>제조업으로 판단('20~'22 3개년 매출액 평균 기준)<br>»<br>이 신청자격 제한 대상 확인<br>• 석청자격 제한 대상 확인<br>• 혁신바우처 사업 수행기관으로 참여하고 있는 기업은<br>등록된 분야의 수요기업으로 지원 불 ① 주 업종 확인<br>주업종 확인(통계청 한국표준산업분류 기준)<br>- 사업자등록증 원칙, 실질 영업활동이 다를 경우 영위사업 기준<br>- 다수의 업종 영위 시, 제품 매출액 비중이 가장 큰 경우<br>제조업으로 판단('20~'22 3개년 매출액 평균 기준)<br>2) 신청자격 제한 대상 확인<br><br>현상자격 제한 대상 확인<br>혁신바우처 사업 수행기관으로 참여하고 있는 기업은<br>등록된 분야의 수요기업으로 지원 불가 - 다수의 업종 영위 시, 제품 매출액 1 개를 이어 가장 큰 경우<br>- 다수의 업종 영위 시, 제품 매출액 비증이 가장 큰 경우<br>제조업으로 판단('20~'22 3개년 매출액 평균 기준)<br>- 신청자격 제한 대상 확인<br>- 현신바우처 사업 수행기관으로 참여하고 있는 기업은<br>등록된 분야의 수요기업으로 지원 불가<br>- 기초점검 문제가 없는 경우 다음단계로 클릭, 자가진단 실시 6) 주 업종 확인<br>이주 업종 확인<br>- 주업종 확인(통계청 한국표준산업분류 기준)<br>- 사업자등록증 원칙, 실질 영업활동이 다를 경우 영위사업 기준<br>- 다수의 업종 영위 시, 제품 매출액 비중이 가장 큰 경우<br>제조업으로 판단('20~'22 3개년 매출액 평균 기준) - 다수의 업종 영위 시, 제품 매출액 비중이 가장 큰 경우 .<br>주 업종 확인<br>주업종 확인(통계청 한국표준산업분류 기준)<br>사업자등록증 원칙, 실질 영업활동이 다를 경우 영위사업 기준<br>다수의 업종 영위 시, 제품 매출액 비중이 가장 큰 경우<br>제조업으로 판단('20~'22 3개년 매출액 평균 기준)<br>- 시조업으로 판단('20~'22 3개년 매출액 평균 기준)

- 
- 
- 
- 
- 

## Part 2 온라인 신청·접수

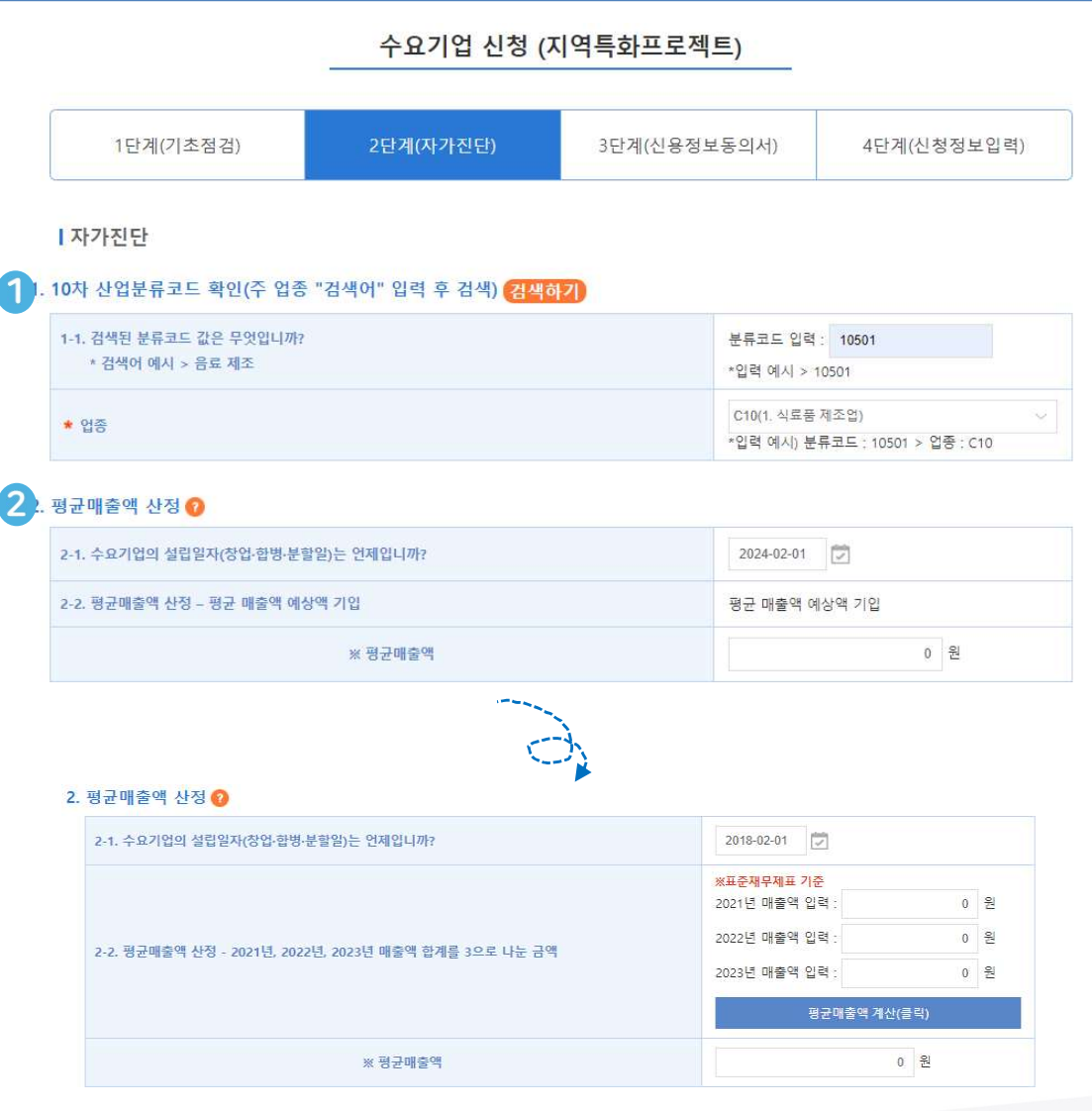

- 주업종 확인(통계청 한국표준산업분류 기준) 분류코드 입력 : 산업분류코드 5자리 입력 - 분류가 애매한 경우 통계청 개별 문의
- 
- 

- 
- ① **주 업종 확인**<br>• 주업종 확인(통계청 한국표준산업분류 기준)<br>• 분류코드 입력 : **산업분류코드 5자리 입력**<br>• **분류가 애매한 경우 통계청 개별 문의**<br>• 용복합 및 중대재해예방은 평균 매출액 120억 이하 한정<br>• 응복합 및 중대재해예방은 평균 매출액 120억 이하 한정<br>• 지역자율형은(레전드50+ 선정 기업) 120억 ~ 1,500억 이하<br>중기업 신청 가능<br>• 설립연도: 법인(법 - 주업종 확인(통계청 한국표준산업분류 기준)<br>- 분류코드 입력 : 산업분류코드 5자리 입력<br>- 분류고드 입력 : 산업분류코드 5자리 입력<br>- 분류가 애매한 경우 통계청 개별 문의<br>3) 평균 매출액 산정<br>3 목합 및 중대재해예방은 평균 매출액 120억 이하 한정<br>지역자율형은(레전드50+ 선정 기업) 120억 ~ 1,500억 이하<br>중기업 신청 가능<br>개인, 법인 공통 적용 (24년)]<br>설립연도 : 수업용 확인(동계성 안국표준산업문류 기준)<br>- 분류코드 입력 : **산업분류코드 5자리 입력**<br>- **분류가 애매한 경우 통계청 개별 문의**<br>3) 평균 매출액 산정<br>용복합 및 중대재해예방은 평균 매출액 120억 이하 한정<br>지역자율형은(레전드50+ 선정 기업) 120억 ~ 1,500억 이하<br>중기업 신청 가능<br>개인, 법인 공통 적용 (24년)]<br>120, 법인 공통 적용 (24년)]<br>4립연도 : 법인 - 분류코드 입력 : **산업분류코드 5자리 입력**<br>- **분류가 애매한 경우 통계청 개별 문의**<br>3) 평**균 매출액 산정**<br>융복합 및 중대재해예방은 평균 매출액 120억 이하 한정<br>지역자율형은(레전드50+ 선정 기업) 120억 ~ 1,500억 이하<br>중기업 신청 가능<br>개인, 법인 공통 적용 (24년)]<br>12년 12년 신청 가능<br>- 20년 신청 가능<br>- 20년 이전 설립 : 20년, 21년, 22년 - **분류가 애매한 경우 통계**청 개별 문의<br>3) **평균 매출액 산정**<br>응복합 및 중대재해예방은 평균 매출액 120억 이하 한정<br>지역자율형은(레전드50+ 선정 기업) 120억 ~ 1,500억 이하<br>중기업 신청 가능<br>개인, 법인 공통 적용 (24년)]<br>새인, 법인 공통 적용 (24년)]<br>- 일립연도 : 법인(법인등기부등본), 개인(사업자등록증)<br>- 20년 이전 설립 : `20년, `21년, `2 " 시 " 설립된 신 정도 " 설립 설립 120억 이하 한정<br>복합 및 중대재해예방은 평균 매출액 120억 이하 한정<br>역자율형은(레전드50+ 선정 기업) 120억 ~ 1,500억 이하<br>기업 신청 가능<br>2. 법인 공통 적용 (24년)]<br>리연도: 법인(법인등기부등본), 개인(사업자등록증)<br>립연도에 따른 평균 매출액 산정( 《 확인)<br>20년 이전 설립 : `20년, `21년, `22년 매출액 합계 ② 평균 매출액 산정<br>응복합 및 중대재해예방은 평균 매출액 120억 이하 한정<br>지역자율형은(레전드50+ 선정 기업) 120억 ~ 1,500억 이하<br>중기업 신청 가능<br>개인, 법인 공통 적용 (24년)]<br>설립연도 : 법인(법인등기부등본), 개인(사업자등록증)<br>실립연도 : 법인(법인등기부등본), 개인(사업자등록증)<br>- '20년 이전 설립 : '20년, '21년, '22년 매출액 함계 나누기 3 금 용 작합 및 중대재해예방은 평균 매출액 120억 이하 한정<br>|역자율형은(레전드50+ 선정 기업) 120억 ~ 1,500억 이하<br>|역자율형은(레전드50+ 선정 기업) 120억 ~ 1,500억 이하<br>|기업 신청 가능<br>|김연도 : 법인(법인등기부등본), 개인(사업자등록증)<br>|립연도 : 법인(법인등기부등본), 개인(사업자등록증)<br>|립연도에 따른 평균 매출액 산정( 《 확인)<br>20년 이전 설립 : `2 ① 주 업종 확인<br>- 주업종 확인<br>- 주업종 확인(통계청 한국표준산업분류 기준)<br>- 분류코드 입력 : 산업분류코드 5자리 입력<br>- 분류가 애매한 경우 통계청 개별 문의<br>② 평균 매출액 산정<br>- 융복합 및 중대재해예방은 평균 매출액 120억 이하 한정<br>- 지역자율형은(레전드50+ 선정 기업) 120억 ~ 1,500억 이하<br>중기업 신청 가능 ① 주 업종 확인<br>- 주업종 확인<br>- 운업종 확인(통계청 한국표준산업분류 기준)<br>- 분류코드 입력 : 산업분류코드 5자리 입력<br>- 분류가 애매한 경우 통계청 개별 문의<br>- 용복합 및 중대재해예방은 평균 매출액 120억 이하 한정<br>- 지역자율형은(레전드50+ 선정 기업) 120억 ~ 1,500억 이하<br>중기업 신청 가능<br>7개인 번인 공통 전용 (24년)] ) 주 업종 확인<br><sup>)</sup> 주 업종 확인<br>- 분류코드 입력 : 산업분류코드 5자리 입력<br>- 분류코드 입력 : 산업분류코드 5자리 입력<br>- 분류가 애매한 경우 통계청 개별 문의<br>3 평균 매출액 산정<br><br>용복합 및 중대재해예방은 평균 매출액 120억 이하 한정<br>지역자율형은(레전드50+ 선정 기업) 120억 ~ 1,500억 이하<br>중기업 신청 가능<br>"1인, 법인 공통 적용 (24년)]<br><br><br>설립연도 : 법

- 
- 
- 
- 
- 
- 
- 

응복합 및 중대재해예방은 평균 매출액 120억 이하 한정<br>지역자율형은(레전드50+ 선정 기업) 120억 ~ 1,500억 이하<br>중기업 신청 가능<br>개인, 법인 공통 적용 (24년)]<br><br>설립연도 : 법인(법인등기부등본), 개인(사업자등록증)<br>- 20년 오동 적용 (24년)]<br>- 20년 이전 설립 : 20년, 21년, 22년 매출액 합계 나누기 3 금액<br>- 22년 일립 : 22년, 21년, 22년 매 - "1 극시를 8 년(대단二50년 군 9 억급) 125억 또 1,555억 - 1,576억 - 1,7<br>중기업 신청 가능<br>"4립연도: 법인(법인등기부등본), 개인(사업자등록증)<br>- 설립연도에 따른 평균 매출액 산정( 《2 확인)<br>- '20년 이전 설립 : '20년, '21년, '22년 매출액 합계 나누기 3 금액<br>- '20년 이전 설립 : '20년, '21년, '22년 매출액 합계 나누기 3 <mark>개인, 법인 공통 적용 (24년)]</mark><br>설립연도 : 법인(법인등기부등본), 개인(사업자등록증)<br>실립연도에 따른 평균 매출액 산정( 《 》확인)<br>- `20년 이전 설립 : `20년, `21년, `22년 매출액 합계 나누기 3 금액<br>- `20년 설립 : `21년, `22년 매출액 합계 나누기 2 금액<br>- `21년도 설립 : `22년 매출액 합계 나누기 2 금액<br>- `22년 1~11월 설립 :

## Part 2 Part 2<br>**온라인 신청·접수**<br>-

### 5-2) 2단계(자가진단)

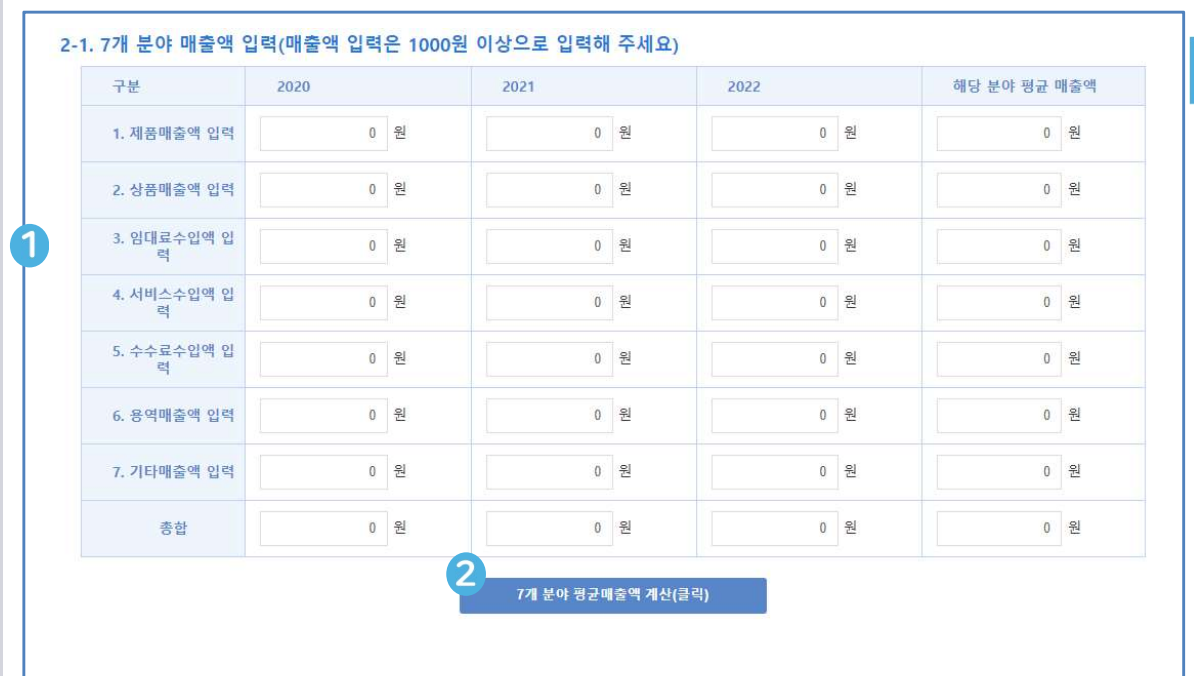

## [7] KGSME 최일영업<br>[7개 매출액 구분 중 제품매출액 비중이 가장 큰 경우 제조업 인정]<br>17개 매출액 구분 중 제품매출액 비중이 가장 큰 경우 제조업 인정]<br>- <sup>'20 '21 '22년 평균 기준<br>- <sup>3원 단위로 입력<br>- 구분 1~6에 해당하지 않는 매출은 7번 기타에 합산하여 기입</sup></sup> 0 제조업 영위 여부 확인<br>- 20 제조업 영위 여부 확인<br>- 20 21 22년 평균 기준<br>- 20 21 22년 평균 기준<br>- 천원 단위로 입력<br>- 구분 1~6에 해당하지 않는 매출은 7번 기타에 합산하여 기입<br>- 구분 1~6에 해당하지 않는 매출은 7번 기타에 합산하여 기입<br>- 구분 1~6에 해당하지 않는 매출은 7번 기타에 합산하여 기입<br>- 설립 연도 입력 시 매출액 작성 구간이 자동으로

- 
- 

## 구분 1~6에 해당하지 않는 매출은 7번 기타에 합산하여 기입 ★**③SME 참확인<br>이 제조업 영위 여부 확인<br>- 20 21 22년 평균 기준<br>- 20 21 22년 평균 기준<br>- 천원 단위로 입력<br>- 국분 1~6에 해당하지 않는 매출은 7번 기타에 합산하여 기입<br>- 구분 1~6에 해당하지 않는 매출은 7번 기타에 합산하여 기입<br>- 참 설립 연도 법 표준재무제표의 분야별 매출액 입력★<br>- 참 여드별 표준재무제표의 분야별 매출액 입력★** ) 제조업 영위 여부 확인<br><mark>|| 매출액 구분 중 제품매출액 비중이 가장 큰 경우 제조업 인정]</mark><br>0 '21 '22년 평균 기준<br>원 단위로 입력<br>분 1~6에 해당하지 않는 매출은 7번 기타에 합산하여 기입<br>설립 연도 입력 시 매출액 작성 구간이 자동으로 반영되므로<br>해당 연도별 표준재무제표의 분야별 매출액 입력★<br>각 연도별 총합이 2. 평균 매출액 산정 값과 일치하도록 입력★ ① 제조업 영위 여부 확인<br>[7개 매출액 구분 중 제품매출액 비중이 가장 큰 경우 제조업 인정]<br>• '20 '21 '22년 평균 기준<br>• 천원 단위로 입력<br>• 구분 1~6에 해당하지 않는 매출은 7번 기타에 합산하여 기입<br>★ 설립 연도 입력 시 매출액 작성 구간이 자동으로 반영되므로<br>해당 연도별 표준재무제표의 분야별 매출액 입력★<br>★ 각 연도별 총합이 2. 평균 매출액 산정 값과 일치하도록

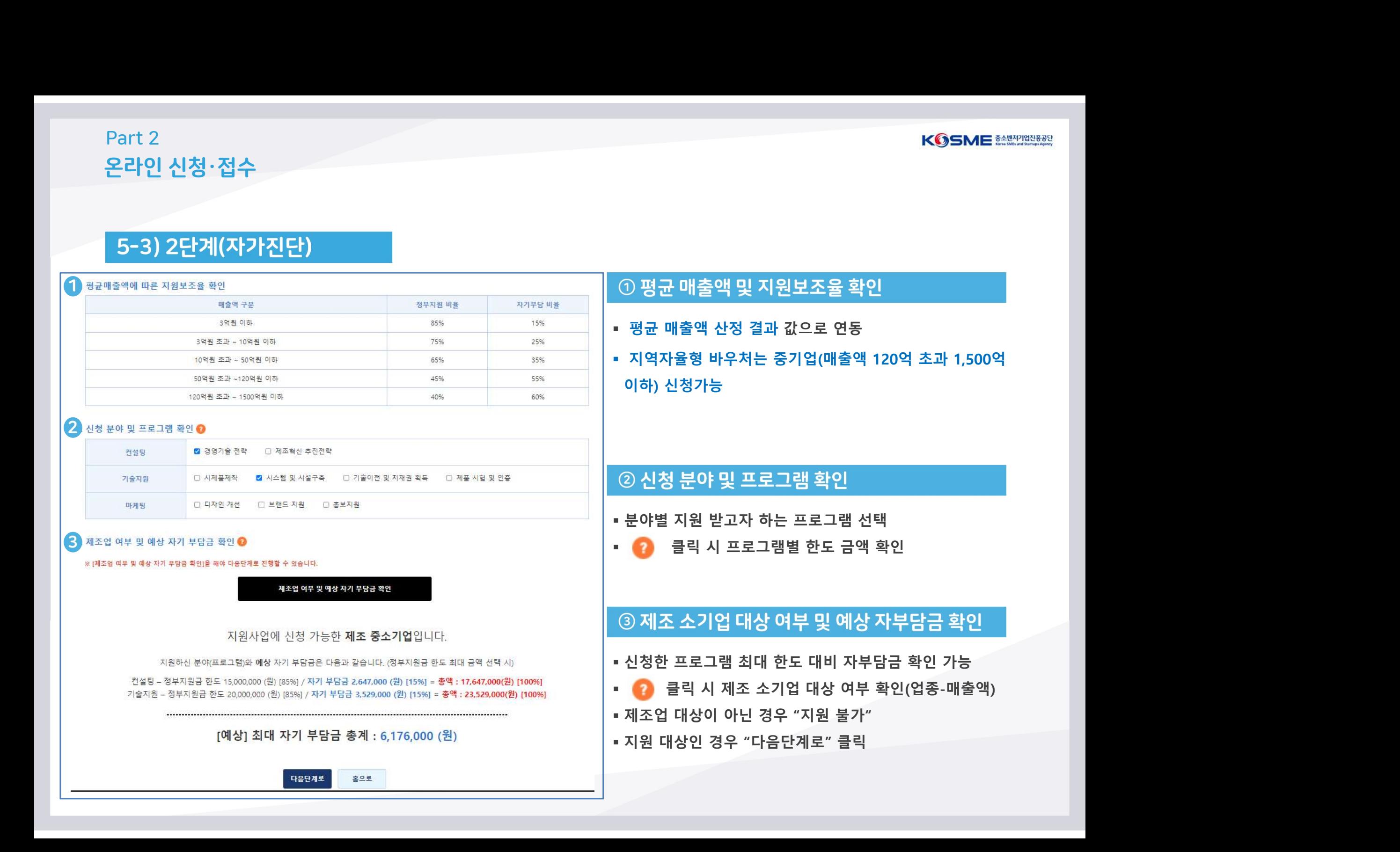

자기부담 비율

15%

25%

정부지원 비율

85%

75%

### 5-3) 2단계(자가진단)

매출액 구부

3억원 이하

3억원 초과 ~ 10억원 이하

4 평균매출액에 따른 지원보조율 확인

3

### 6-1) 3단계(신청정보입력)

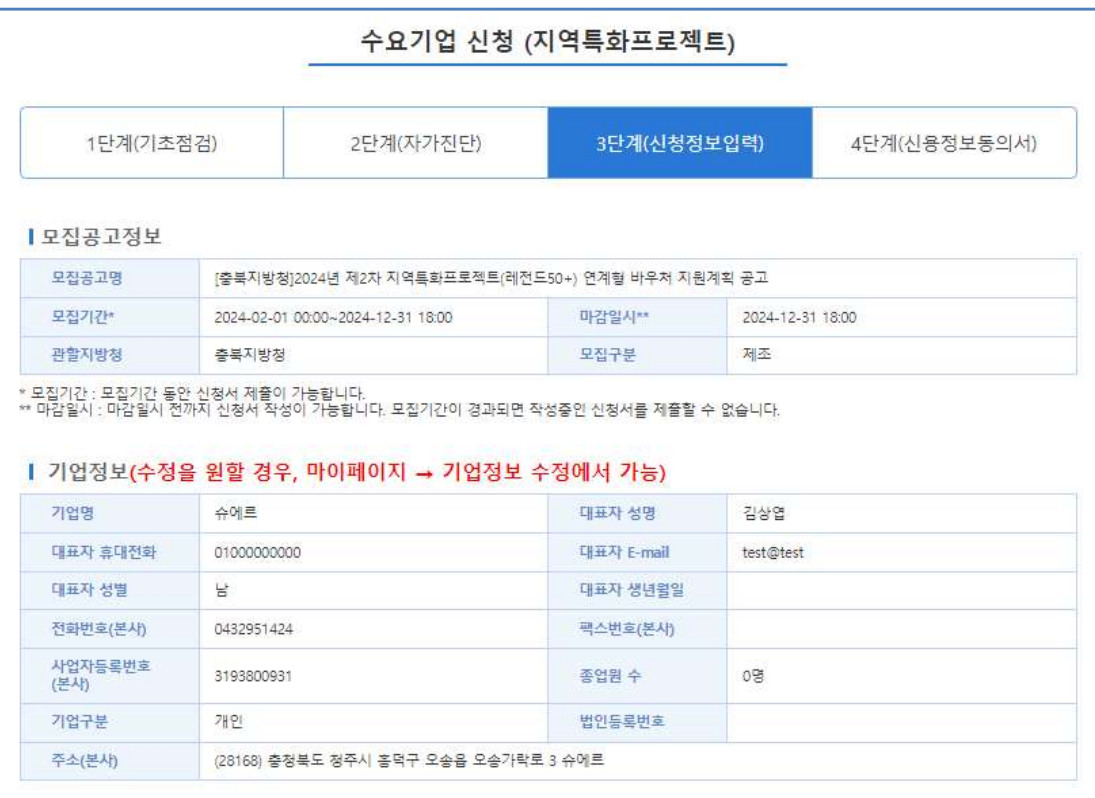

### 1 기업 매출액(기업매출액 수정 불가. 수정을 원하시면 신청서 삭제 후 다시 신청하시기 바랍니다.)

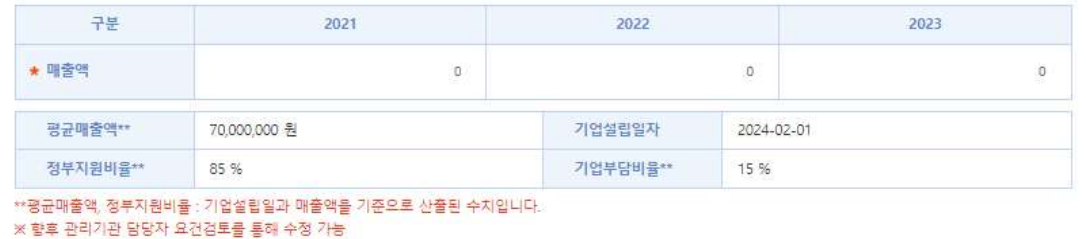

모집공고 정보<br>이 모집공고 정보<br>- 모집공고 정보 현황 표시<br>- 모집공고 정보 현황 표시

- **이 모집공고 정보<br>- 모집공고 정보 현황 표시**<br>- 모집공고 정보 현황 표시<br>- 회원가입 시 입력한 정보 반영됨으로 수정이 필요한 경우<br>- 회원가입 시 입력한 정보 반영됨으로 수정이 필요한 경우<br>- 사업자명, 사업자번호, 대표자명은 마이페이지 "변경불가" ① 모집공고 정보<br>모집공고 정보 현황 표시<br>2 기업정보<br>회원가입 시 입력한 정보 반영됨으로 수정이 필요한 경우<br>마이페이지에서 수정<br>마이페이지에서 수정<br>사업자명, 사업자번호, 대표자명은 마이페이지 "변경불가" ① 모집공고 정보<br>• 모집공고 정보 현황 표시<br>• 회원가입 시 입력한 정보 반영됨으로 수정이 필요한 경우<br>• 회원가입 시 입력한 정보 반영됨으로 수정이 필요한 경우<br>마이페이지에서 수정<br>• 사업자명, 사업자번호, 대표자명은 마이페이지 "변경불가"
- 

- 모집공고 정보 현황 표시<br>- 회원가입 시 입력한 정보 반영됨으로 수정이 필요한 경우<br>마이페이지에서 수정<br>- 사업자명, 사업자번호, 대표자명은 마이페이지 "변경불가"<br>- 사업자명, 사업자번호, 대표자명은 마이페이지 "변경불가"<br>- 자가진단 시 입력한 평균 매출액 정보 자동 연동됨으로<br>수정이 필요한 경우, 신청서 제출 후 사업취소 단계로 가서<br>재시작 3) 기업정보<br>회원가입 시 입력한 정보 반영됨으로 수정이 필요한 경우<br>마이페이지에서 수정<br>사업자명, 사업자번호, 대표자명은 마이페이지 "변경불가"<br>3) 기업 매출액<br>주장이 필요한 경우, 신청서 제출 후 사업취소 단계로 가서<br>자가진단 시 7개분야 매출액 정보 자동 연동됨으로<br>자가진단 시 7개분야 매출액 정보 자동 연동됨으로<br>자가진단 시 7개분야 매출액 정보 자동 연동됨으로 재시작 - 대한민국의 대학 대학 대학 대학 대학 대학 대학 대학 ② 기업정보<br>• 회원가입 시 입력한 정보 반영됨으로 수정이 필요한 경우<br>마이페이지에서 수정<br>• 사업자명, 사업자번호, 대표자명은 마이페이지 "변경불가"<br>• 사업자명, 사업자번호, 대표자명은 마이페이지 "변경불가"<br>• 자가진단 시 입력한 평균 매출액 정보 자동 연동됨으로<br>수정이 필요한 경우, 신청서 제출 후 사업취소 단계로 가서<br>재시작<br>• 자가진단 시 7개분야 매출액 정보 자동 연동됨으로<br>수정이 회원가입 시 입력한 정보 반영됨으로 수정이 필요한 경우<br>마이페이지에서 수정<br>마이페이지에서 수정<br>사업자명, 사업자번호, 대표자명은 마이페이지 "변경불가"<br><br>3 기업 매출액<br>주정이 필요한 경우, 신청서 제출 후 사업취소 단계로 가서<br>재시작<br>자가진단 시 7개분야 매출액 정보 자동 연동됨으로<br>수정이 필요한 경우, 신청서 제출 후 사업취소 단계로 가서<br>자가진단 시 7개분야 매출액 정보 자동 연동됨으로
- 재시작 대한민국의 대학 대학 대학 대학 대학 대학 대학 대학 대학

## Part 2 Part 2<br><mark>온라인 신청·접수</mark><br>-

### 6-2) 3단계 (신청정보입력)

### 7개 분야 매출액(7개 분야 매출액 수정 불가. 수정을 원하시면 신청서 삭제 후 다시 신청하시기 바랍니다.)

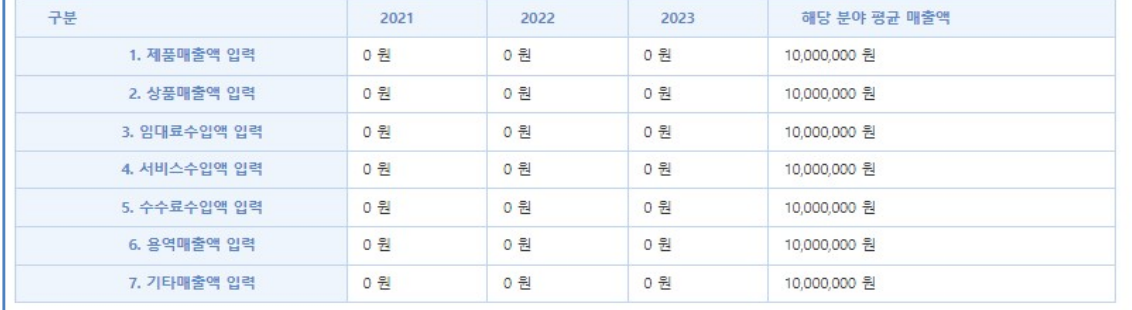

### 2 | 기본정보입력(산업분류코드, 업종은 수정 불가. 수정을 원하시면 신청서 삭제 후 다시 신청하시기 바랍니다)

| 산업분류코드                          | <b>CONTRACTOR</b><br>10501 |        |                                         |  |
|---------------------------------|----------------------------|--------|-----------------------------------------|--|
| ★ 업종                            | . 식료품 제조업)<br>C10(1.       | 생산풍목   |                                         |  |
| ★ 관할지방청<br><b>PARTICIPATION</b> | 경기지방청                      | ★ 평가지역 | 경기서부지부<br>11411141<br><b>CONTRACTOR</b> |  |

I 대표자 경력 및 학위 (경영자 사업화 전문성) ※ 경력을 추가하시려면 추가 버튼을 눌러주세요.

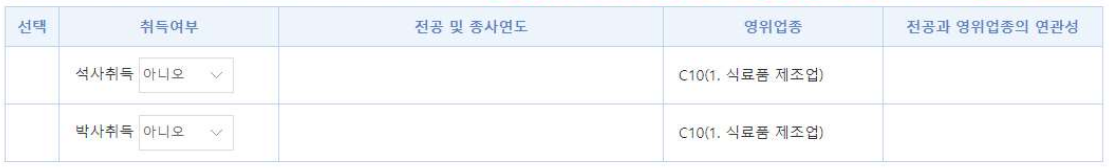

### 4 1 과제 책임자

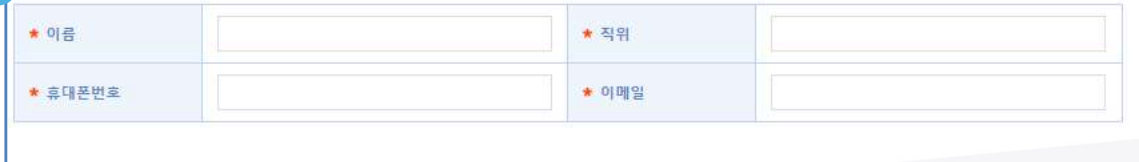

① 7개 분야 매출액<br>- 자가진단 시 7개 분야 매출액 정보 자동 연동됨으로<br>수정이 필요한 경우, 신청서 제출 후 사업 취소 단계로 가서<br>재시작<br>2) 기본정보입력<br>- 업종에 해당하는 생산품목 입력<br>- 업종, 지방청, 평가 지역은 모집 단계 값 연동 ① 7개 분야 매출액<br>• 자가진단 시 7개 분야 매출액 정보 자동 연동됨으로<br>수정이 필요한 경우, 신청서 제출 후 사업 취소 단계로 가서<br>재시작<br>© 기본정보입력<br>• 업종에 해당하는 생산품목 입력<br>• 업종, 지방청, 평가 지역은 모집 단계 값 연동<br>• 업종, 지방청, 평가 지역은 모집 단계 값 연동<br><br>③ 경영자(대표자) 사업화 전문성 ① 7개 분야 매출액<br>• 자가진단 시 7개 분야 매출액 정보 자동 연동됨으로<br>수정이 필요한 경우, 신청서 제출 후 사업 취소 단계로 가서<br>재시작<br>• 업종에 해당하는 생산품목 입력<br>• 업종, 지방청, 평가 지역은 모집 단계 값 연동<br>• 중, 지방청, 평가 지역은 모집 단계 값 연동<br>③ 경영자(대표자) 사업화 전문성<br>• 동 사업을 관리 및 운영하는 담당자로 향후 사업 단계별<br>현황을 SMS, E-m 1) 7개 문야 매출액<br>자가진단 시 7개 분야 매출액 정보 자동 연동됨으로<br>수정이 필요한 경우, 신청서 제출 후 사업 취소 단계로 가서<br>재시작<br>업종에 해당하는 생산품목 입력<br>업종, 지방청, 평가 지역은 모집 단계 값 연동<br>3<br>종 성영자(대표자) 사업화 전문성<br>통 사업을 관리 및 운영하는 담당자로 향후 사업 단계별<br>현황을 SMS, E-mail로 알림<br><br><br>이과제 책임자 K**⑥SME <del>MI</del>PRIMA**<br>① 7개 <mark>분야 매출액</mark><br>- 자가진단 시 7개 분야 매출액 정보 자동 연동됨으로<br>수정이 필요한 경우, 신청서 제출 후 사업 취소 단계로 가서<br>재시작 수정이 필요한 경우, 신청서 제출 후 사업 취소 단계로 가서 재시작

- 
- 

세시작<br>- 업종에 해당하는 생산품목 입력<br>- 업종, 지방청, 평가 지역은 모집 단계 값 연동<br>- 업종, 지방청, 평가 지역은 모집 단계 값 연동<br>- 동 사업을 관리 및 운영하는 담당자로 향후 사업 단계별<br>현황을 SMS, E-mail로 알림<br>- 동 사업의 신청을 관리하는 담당자로 최종 선정 통보까지<br>- 동 사업의 신청을 관리하는 담당자로 최종 선정 통보까지<br>SMS, E-mail 등 알람 발송 2) 기본정보입력<br>업종에 해당하는 생산품목 입력<br>업종, 지방청, 평가 지역은 모집 단계 값 연동<br>3) 경영자(대표자) 사업화 전문성<br>통 사업을 관리 및 운영하는 담당자로 향후 사업 단계별<br>현황을 SMS, E-mail로 알림<br><br>3) 과제 책임자<br>동 사업의 신청을 관리하는 담당자로 최종 선정 통보까지<br>SMS, E-mail 등 알람 발송

추가 삭제

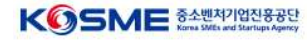

## Part 2 Part 2<br>**온라인 신청·접수**<br>-

### 6-3) 3단계(신청정보입력)

### Ⅰ 지원부야 및 프로그램

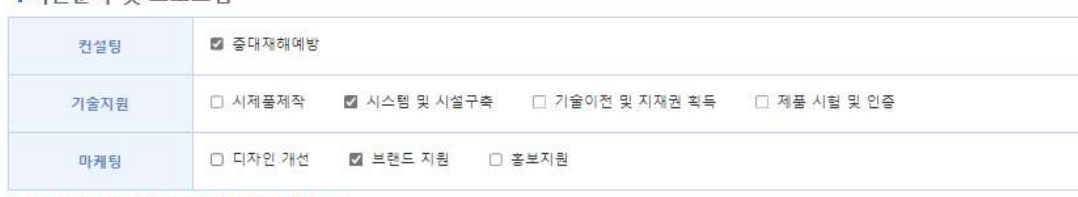

### ※ 지원분야를 선택하면 신청한도금액이 변경됩니다.

### Ⅰ 바우처 정부지원금 금액

### ※지원분야 및 프로그램을 선택하면 입력할 수 있습니다

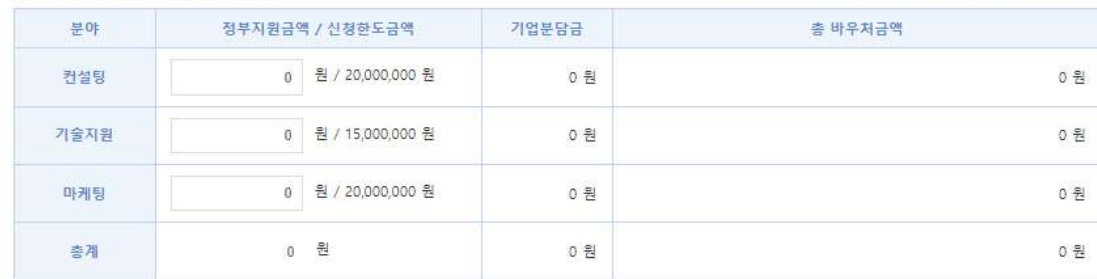

### Ⅰ 지원사업 주제

ิว

### ※지원분야 및 프로그램을 선택하면 입력할 수 있습니다

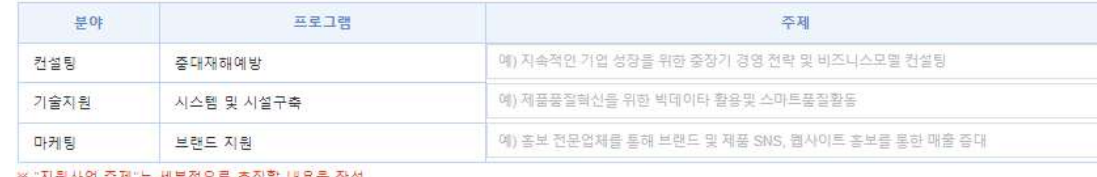

### 시권사업 우세 분 세부적으로 수인될 내용을?

# KGSME <del>MIPPIN</del><br>① 지원분야 및 프로그램<br>- 최종 신청할 분야별 프로그램 선택

① 지원분야 및 프로그램<br>- 최종 신청할 분야별 프로그램 선택<br>- 최종 신청할 분야별 프로그램 선택<br>- 프로그램별 한도 내 지원 받은 정부지원금 작성<br>- 분야별 지원 받고자 하는 세부 내용을 "지원사업 주제" 작성<br>- 정부지원금 총 합계는 50백만원 초과 "신청 불가"<br>- 정부지원금 총 합계는 50백만원 초과 "신청 불가" ① 지원분야 및 프로그램<br>- 최종 신청할 분야별 프로그램 선택<br>- 최종 신청할 분야별 프로그램 선택<br>- 프로그램별 한도 내 지원 받은 정부지원금 작성<br>- 분야별 지원 받고자 하는 세부 내용을 *"*지원사업 주제" 작성<br>- 정부지원금 총 합계는 50백만원 초과 "신청 불가"<br>※ 탄소 바우처의 경우 프로그램별로 "지원사업 주제" 작성<br>(추흐 변경 북가) ① 지원분야 및 프로그램<br>- 최종 신청할 분야별 프로그램 선택<br>- 최종 신청할 분야별 프로그램 선택<br>- 프로그램별 한도 내 지원 받은 정부지원금 작성<br>- 분야별 지원 받고자 하는 세부 내용을 "지원사업 주제" 작성<br>- 정부지원금 총 합계는 50백만원 초과 "신청 불가"<br>※ 탄소 바우처의 경우 프로그램별로 "지원사업 주제" 작성<br>(추후 변경 불가) ① 지원분야 및 프로그램<br>- 최종 신청할 분야별 프로그램 선택<br>- 최종 신청할 분야별 프로그램 선택<br>- 프로그램별 한도 내 지원 받은 정부지원금 작성<br>- 분야별 지원 받고자 하는 세부 내용을 "지원사업 주제" 작성<br>- 정부지원금 총 합계는 50백만원 초과 "신청 불가"<br>※ 탄소 바우처의 경우 프로그램별로 "지원사업 주제" 작성<br>(추후 변경 불가) ) 지원분야 및 프로그램<br>최종 신청할 분야별 프로그램 선택<br>의사우처 정부지원금 금액<br>프로그램별 한도 내 지원 받은 정부지원금 작성<br><sup>로고</sup>리별 한도 내 지원 받은 정부지원금 작성<br>정부지원금 총 합계는 50백만원 초과 "신청 불가"<br>정부지원금 총 합계는 50백만원 초과 "신청 불가"<br>탄소 바우처의 경우 프로그램별로 "지원사업 주제" 작성<br>(추후 변경 불가)<br>) 지원사업 주제 ② 바우처 정부지원금 금액<br>· 프로그램별 한도 내 지원 받은 정부지원금 작성<br>· 분야별 지원 받고자 하는 세부 내용을 "지원사업 주제" 작성<br>• 정부지원금 총 합계는 50백만원 초과 "신청 불가"<br>※ 탄소 바우처의 경우 프로그램별로 "지원사업 주제" 작성<br>(추후 변경 불가)<br>③ 지원사업 주제<br>• 프로그램별 수행 상세내역 입력

## Part 2 Part 2<br>**온라인 신청·접수**<br>-

### 7) 3단계(첨부서류) 안내

### 1 신청서류(공통)

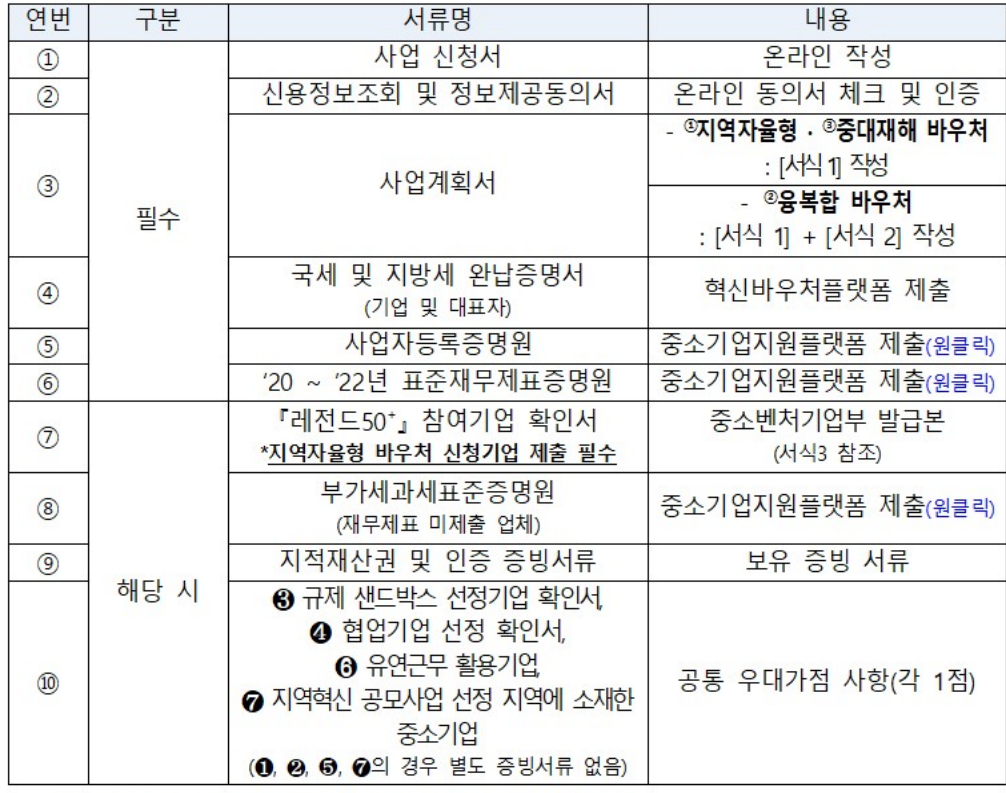

### 1) 필수서류 미제출 시 선정 제외

2) 1원자재 수입 영향 높은 기업, 2중소기업 밀집지역 '위기' 단계 입주기업, 3규제 샌드 박스 선정기업, ❹협업승인 기업, ❺스마트혁신지구 입주기업, ⊙유연근무제 활용기업, @ 지역혁신 공모사업 선정 지역에 소재한 중소기업

0 신청 서류 안내 - 24년 2차<br>- 사업계획서 : 첨부된 양식 작성 후 업로드 요청 (필수서류)<br>- 사업계획서 : 첨부된 양식 작성 후 업로드 요청 (필수서류)<br>- 대표자(개인) 국세 및 지방세 납세 증명원(필수서류- 법인기업에한함)<br>- 법인기업 국세 및 지방세 납세 증명원(필수서류- 법인기업에한함) ① 신청 서류 안내 - 24년 2차<br>• 사업계획서 : 첨부된 양식 작성 후 업로드 요청 (필수서류)<br>• 대표자(개인) 국세 및 지방세 납세 증명원(필수서류)<br>• 법인기업 국세 및 지방세 납세 증명원(필수서류- 법인기업에한함)<br>•<br>사업자등록증명원, 재무제표는 원클릭 제출

## Part 2 Part 2<br><mark>온라인 신청·접수</mark><br>-

### 7-1) 3단계(첨부서류) 제출

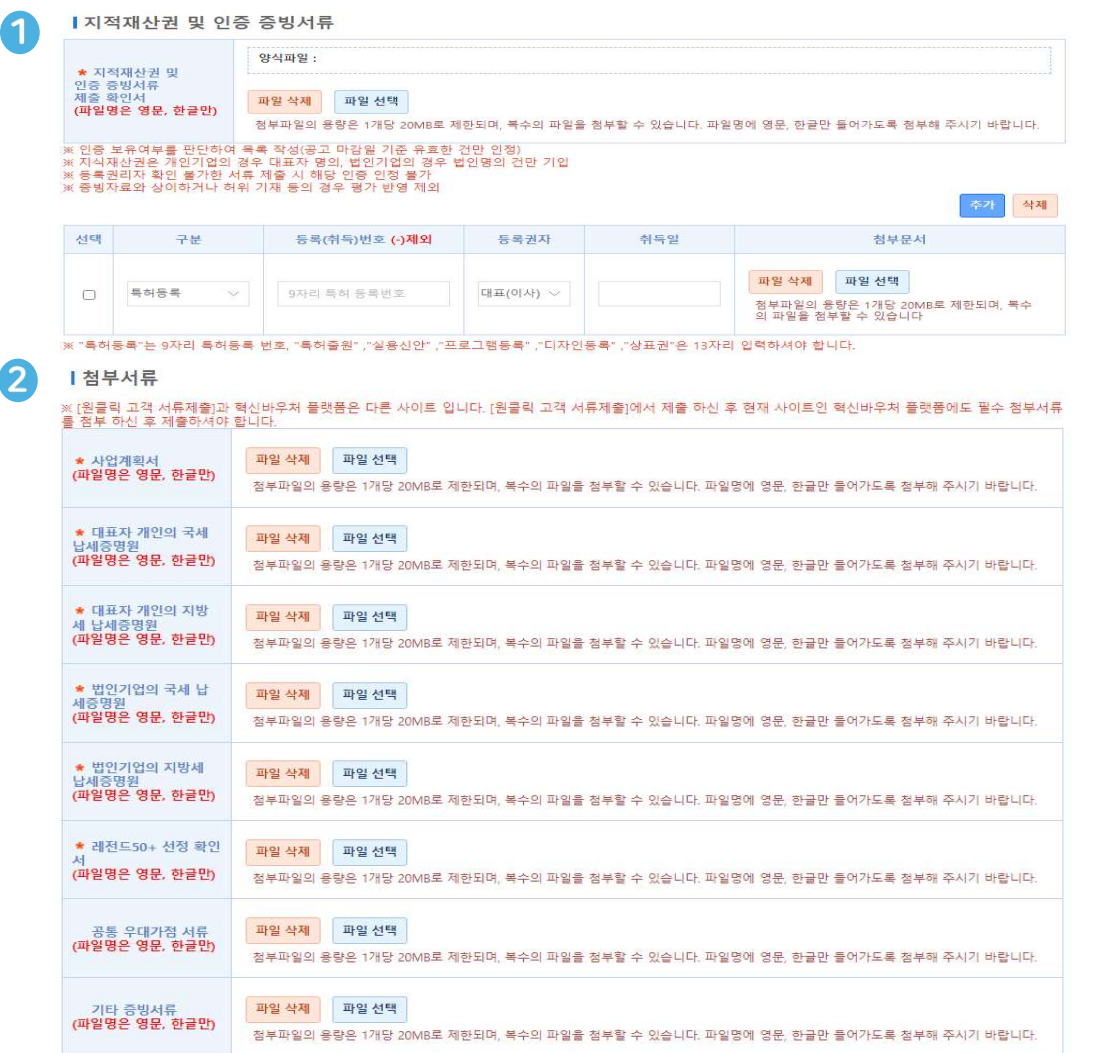

- 
- © 지적재산권 및 인증 자료 제출<br>① 지적재산권 및 인증 자료 제출<br>• 양식파일(공고 내 [서식3]) 확인 후 작성 및 제출<br>• 구분 입력 : 특허등록, 특허출원, 실용신안, 프로그램 등록,<br>디자인 등록, 상표권, 인증, 기타 . KGSME <del>Mariage :</del> RGSME Mariage : A<br>- 양식파일(공고 내 [서식3]) 확인 후 작성 및 제출<br>- 양식파일(공고 내 [서식3]) 확인 후 작성 및 제출<br>- 구분 입력 : 특허등록, 특허출원, 실용신안, 프로그램 등록,<br>디자인 등록, 상표권, 인증, 기타<br>- 등록(취득)번호 입력 디자인 등록, 상표권, 인증, 기타 ○ 지적재산권 및 인증 자료 제출<br>- 양식파일(공고 내 [서식3]) 확인 후 작성 및 제출<br>- 약식파일(공고 내 [서식3]) 확인 후 작성 및 제출<br>- 구분 입력 : 특허등록, 특허출원, 실용신안, 프로그램 등록,<br>- 두록(취득)번호 입력<br>- 등록권자 입력(선택지 외 등록권자는 가점 인정되지 않음)<br>- 취득일 입력 ① 지적재산권 및 인증 자료 제출<br>- 양식파일(공고 내 [서식3]) 확인 후 작성 및 제출<br>- 구분 입력 : 특허등록, 특허출원, 실용신안, 프로그램 등록,<br>디자인 등록, 상표권, 인증, 기타<br>- 등록(취득)번호 입력<br>- 등록권자 입력(선택지 외 등록권자는 가점 인정되지 않음)<br>- 취득일 입력<br>- 첨부문서 : 특허등록증, 출원증, 실용신안 등 스캔본 제출<br>(발급 문서가 영어 외 언어일 경우  $\bullet$  지적재산권 및 인증 자료 제출<br>• 양식파일(공고 내 [서식3]) 확인 후 작성 및 제출<br>• 구분 입력 : 특허등록, 특허출원, 실용신안, 프로그램 등록,<br>디자인 등록, 상표권, 인증, 기타<br>• 등록(취득)번호 입력<br>• 등록권자 입력(선택지 외 등록권자는 가점 인정되지 않음)<br>• 축부문서 : 특허등록증, 출원증, 실용신안 등 스캔본 제출<br>(발급 문서가 영어 외 언어일 경우 번역 공증본 ) 지적재산권 및 인증 자료 제출<br>양식파일(공고 내 [서식3]) 확인 후 작성 및 제출<br>구분 입력 : 특허등록, 특허출원, 실용신안, 프로그램 등록,<br>기자인 등록, 상표권, 인증, 기타<br>5록(취득)번호 입력<br>5록권자 입력(선택지 외 등록권자는 가점 인정되지 않음)<br>15 - 이 이 있습니다.<br>2014년 - 이 이 있어 있어 경우 번역 공증본만 인정)<br>(발급 문서가 영어 외 언어일 경우 번역 공증 전분야 공통 필수 양식파일(공고 내 [서식3]) 확인 후 작성 및 제출<br>구분 입력 : 특허등록, 특허출원, 실용신안, 프로그램 등록,<br>구분 입력 : 특허등록, 특허출원, 실용신안, 프로그램 등록,<br>등록(취득)번호 입력<br>등록권자 입력(선택지 외 등록권자는 가점 인정되지 않음)<br><br>부문서 : 특허등록증, 출원증, 실용신안 등 스캔본 제출<br>일 : 분사가 영어 외 언어일 경우 번역 공증본만 인정)<br>2) 첨부서류<br>진분야 구분 입력 : 특허동록, 특허출원, 실용신안, 프로그램 등록,<br>디자인 등록, 상표권, 인증, 기타<br>등록(취득)번호 입력<br>등록(취득)번호 입력<br>)<br>복물권자 입력(선택지 외 등록권자는 가점 인정되지 않음)<br><br><br>일부문서 : 특허등록증, 출원증, 실용신안 등 스캔본 제출<br>(발급 문서가 영어 외 언어일 경우 번역 공증본만 인정)<br>2) <mark>첨부서류</mark><br>- 내요지 개인의 국세, 지방세 납세증명원<br>- 태표자 개
- 
- 
- 
- 디자인 등록, 상표권, 인증, 기타<br>등록(취득)번호 입력<br>등록권자 입력(선택지 외 등록권자는 가점 인정되지 않음)<br>취득일 입력<br>첨부문서 : 특허등록증, 출원증, 실용신안 등 스캔본 제출<br>(발급 문서가 영어 외 언어일 경우 번역 공증본만 인정)<br>② 첨부서류<br>- 사업계획서<br>- 대표자 개인의 국세, 지방세 납세증명원<br>- 법인 기업의 국세, 지방세 납세증명원<br>- 법인 기업의 국세, 지방세 납세증명원( |득일 입력<br>|부문서 : 특허등록증, 출원증, 실용신안 등 스캔본 제출<br>발급 문서가 영어 외 언어일 경우 번역 공증본만 인정)<br>이 참부서류<br>이분야 공통 필수<br>사업계획서<br>대표자 개인의 국세, 지방세 납세증명원<br>법인 기업의 국세, 지방세 납세증명원(법인에 한함)<br><br><br>3개년 재무제표<br>- 3개년 재무제표<br>- 3개년 재무제표 첨부문서 : 특허등록증, 출원증, 실용신안 등 스캔본 제출<br>(발급 문서가 영어 외 언어일 경우 번역 공증본만 인정)<br>② 첨부서류<br>- 전분야 공통 필수<br>- 사업계획서<br>- 대표자 개인의 국세, 지방세 납세증명원<br>- 법인 기업의 국세, 지방세 납세증명원<br>법인 기업의 국세, 지방세 납세증명원(법인에 한함)<br>- 원클릭 제출<br>- 사업자등록증명원<br>- 3개년 재무제표
- 

- 사업자등록증명원

- 
- 

## Part 2 Part 2<br><mark>온라인 신청·접수</mark><br>-

7-2) 3단계(첨부서류 및 원클릭)

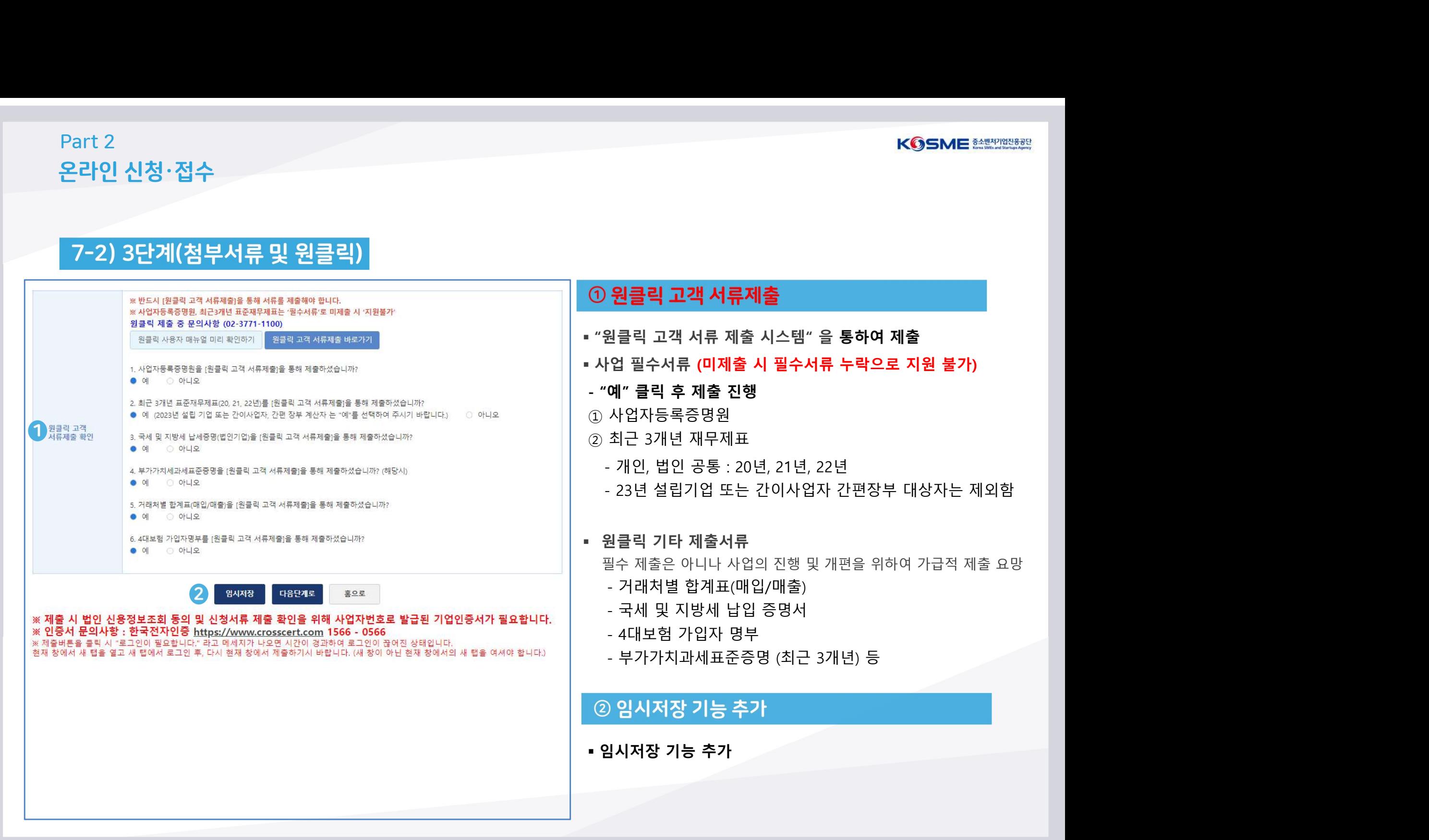

## Part 2 Part 2<br>**온라인 신청·접수**<br>————————————————————

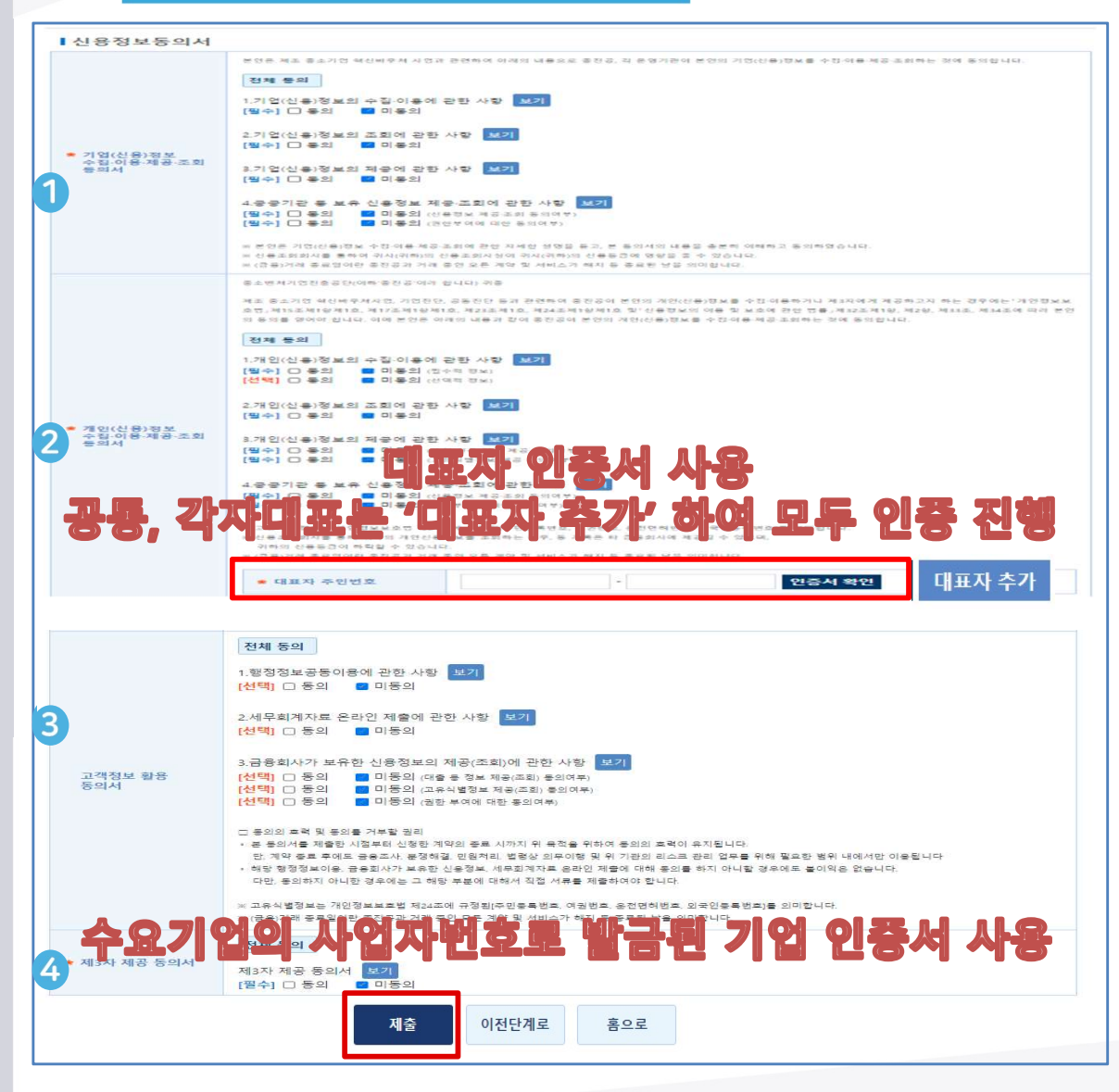

# $\begin{array}{l} \vspace{2mm} \begin{array}{l} \vspace{2mm} \begin{array}{l} \vspace{2mm} \begin{array}{l} \vspace{2mm} \begin{array}{l} \vspace{2mm} \begin{array}{l} \vspace{2mm} \begin{array}{l} \vspace{2mm} \begin{array}{l} \vspace{2mm} \begin{array}{l} \vspace{2mm} \begin{array}{l} \vspace{2mm} \begin{array}{l} \vspace{2mm} \begin{array}{l} \vspace{2mm} \begin{array}{l} \vspace{2mm} \end{array} \end{array} \end{array} \end{array} \end{array} \end{array} \end{array} \end{$

- 
- 0 기업(신용)정보수집·이용·제공·조회동의서<br>• 본인의 기업(신용)정보를 수집·이용·제공·조회하는 것에 동의<br>• 본인의 기업(신용)정보를 수집·이용·제공·조회하는 것에 동의<br>• 본인의 개인(신용)정보를 수집·이용·제공·조회하는 것에 동의<br>• 대표자 주민번호 입력 및 공동인증서(구 공인인증서) 인증 진행<br>• 대표자 주민번호 입력 및 공동인증서(구 공인인증서) 인증 진행<br>공동대표, 각자대표의 경우 0 기업(신용)정보수집·이용·제공·조회동의서<br>• 본인의 기업(신용)정보를 수집·이용·제공·조회하는 것에 동의<br>• 본인의 기업(신용)정보를 수집·이용·제공·조회하는 것에 동의<br>• 본인의 개인(신용)정보를 수집·이용·제공·조회하는 것에 동의<br>• 대표자 주민번호 입력 및 공동인증서(구 공인인증서) 인증 진행<br>공동대표, 각자대표의 경우 대표자 추가하여 진행<br>- 공동대표, 각자대표의 경우 대표자 추가하 ) 기업(신용)정보수집·이용·제공·조회동의서<br>본인의 기업(신용)정보를 수집·이용·제공·조회하는 것에 동의<br>2) 개인(신용)정보를 수집·이용·제공·조회하는 것에 동의<br>대표자 주민번호 입력 및 공동인증서(구 공인인증서) 인증 진행<br>대표자 주민번호 입력 및 공동인증서(구 공인인증서) 인증 진행<br>공동대표, 각자대표의 경우 대표자 추가하여 진행<br><br>)<br>기객정보 활용 동의서

① 기업(신용)정보수집·이용·제공·조회동의서<br>• 본인의 기업(신용)정보를 수집·이용·제공·조회하는 것에 동의<br>• 본인의 개인(신용)정보를 수집·이용·제공·조회하는 것에 동의<br>• 본인의 개인(신용)정보를 수집·이용·제공·조회하는 것에 동의<br>• 대표자 주민번호 입력 및 공동인증서(구 공인인증서) 인증 진행<br>공동대표, 각자대표의 경우 대표자 추가하여 진행<br>- 당 행정정보이용, 금융회사가 보유한 신용 3 지원(신용)정보를 수집·이용·제공·조회하는 것에 동의<br>본인의 기업(신용)정보를 수집·이용·제공·조회하는 것에 동의<br>2) 개인(신용)정보를 수집·이용·제공·조회동의서<br><br>내표자 주민번호 입력 및 공동인증서(구 공인인증서) 인증 진행<br>공동대표, 각자대표의 경우 대표자 추가하여 진행<br>공동대표, 각자대표의 경우 대표자 추가하여 진행<br>3) 고객정보 활용 동의서<br>당 행정정보이용, 금융회사가 보유한 신용 본인의 기업(신용)정보를 수집·이용·제공·조회하는 것에 동의<br><br>2) 개인(신용)정보수집·이용·제공·조회동의서<br>본인의 개인(신용)정보를 수집·이용·제공·조회하는 것에 동의<br>대표자 주민번호 입력 및 공동인증서(구 공인인증서) 인증 진행<br>공동대표, 각자대표의 경우 대표자 추가하여 진행<br>3) 고객정보 활용 동의서<br>당 행정정보이용, 금융회사가 보유한 신용정보, 세무회계자료<br>온라인 제출에 대해 동의를 하 통 기근(근응) 중포구입 이용 제공 포되공의자<br>• 본인의 개인(신용)정보를 수집·이용·제공·조회하는 것에 동의<br>• 대표자 주민번호 입력 및 공동인증서(구 공인인증서) 인증 진행<br>공동대표, 각자대표의 경우 대표자 추가하여 진행<br>3 고객정보 활용 동의서<br>• 당 행정정보이용, 금융회사가 보유한 신용정보, 세무회계자료<br>온라인 제출에 대해 동의를 하지 아니할 경우 그 해당 부분에<br>대해서 직접 서류를 제

동의

## Part 2 Part 2<br>**온라인 신청·접수**<br>-

### 9) 제출내역 확인

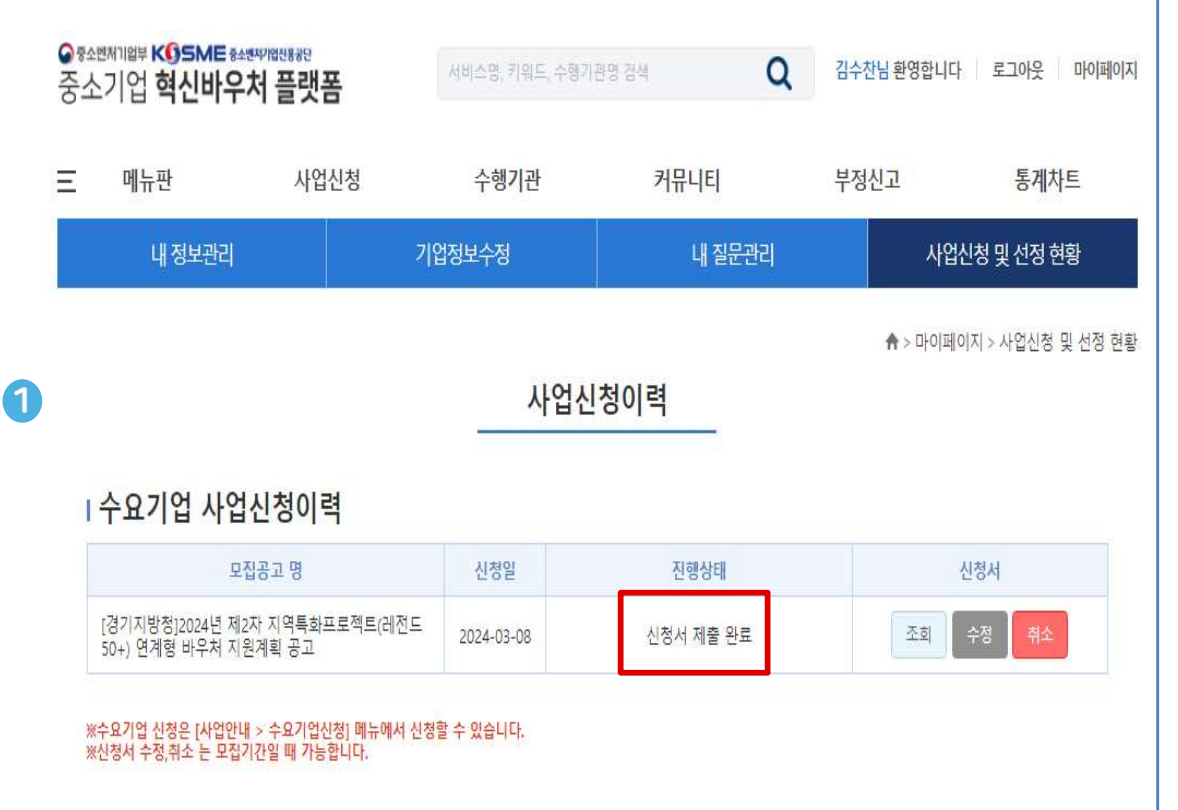

- 
- 
- 마이페이지 → 사업신청 및 선정 현황 확인 사업신청 이력에서 조회, 수정, 취소 가능 KGSME ﷺ<br>① 수요기업 사업신청이력<br>• 마이페이지 → 사업신청 및 선정 현황 확인<br>• 사업신청 이력에서 조회, 수정, 취소 가능<br>• 신청 접수 완료 후<br>• 신청 접수 이력 반드시 확인 요망 KGSME 验理<br>- XQ기업 사업신청이력<br>마이페이지 → 사업신청 및 선정 현황 확인<br>사업신청 이력에서 조회, 수정, 취소 가능<br>신청 접수 완료 후<br>신청 접수 이력 반드시 확인 요망<br>/저스ㅇᄅ\ , 스ㅇ기여 ⊥여시처 이려이 어스니다

## ① 수요기업 사업신청이력<br>• 마이페이지 → 사업신청 및 선정 현황 확인<br>• 사업신청 이력에서 조회, 수정, 취소 가능<br>• 신청 접수 완료 후<br>신청 접수 이력 반드시 확인 요망<br>• (접수오류) : 수요기업 사업신청 이력이 없습니다.<br>• (접수완료) : 모집공고 명 출력 및<br>• (접수완료) : 모집공고 명 출력 및<br>진행상태 "신청서 제출 완료" 사업신청이력<br>→ 사업신청 및 선정 현황 확인<br>력에서 조회, 수정, 취소 가능<br>료 후<br>력 반드시 확인 요망<br><br>수요기업 사업신청 이력이 없습니다.<br><br>고집공고 명 출력 및<br>진행상태 "신청서 제출 완료"

## 신청접수 완료 후 관리기관에서 서면평가, 현장평가, 지역별위원회를 신청접수 완료 후 관리기관에서 서면평가, 현장평<mark>기</mark><br>통해 최종 지원기업 선정(약 2개월 소요)

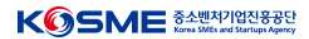

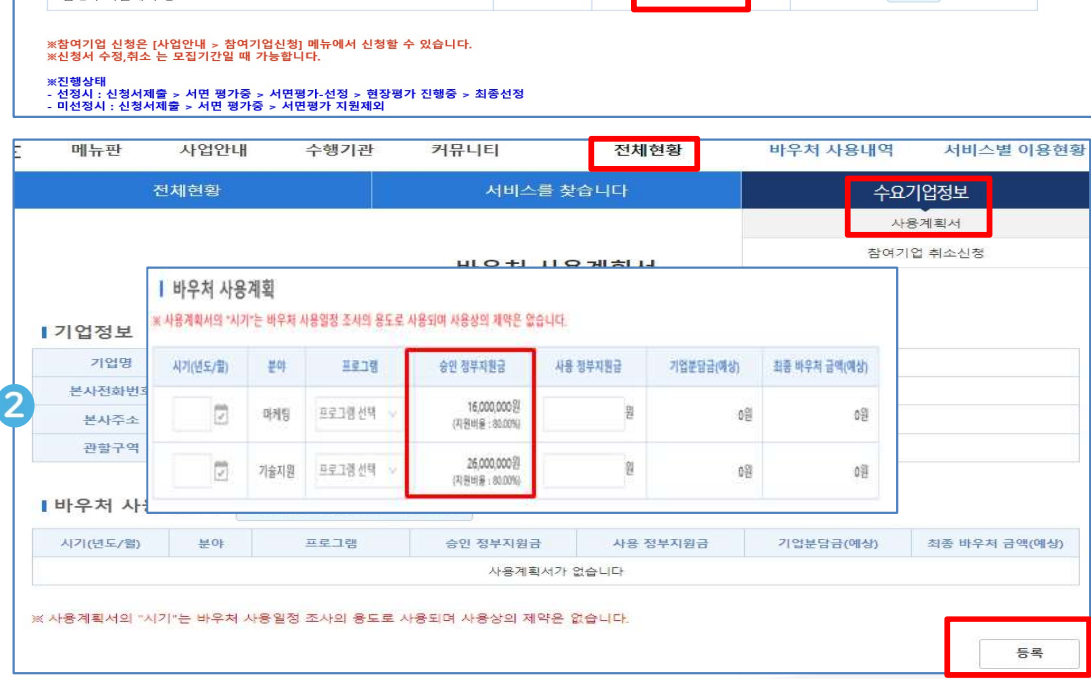

### Ⅰ 참여기업 사업신청이력

모집공고 명

[서울지방중소벤처기업청] 2020년 서울 제조 중소기업 혁신바우처 사<br>연 2차 지워계회 공고

사업안내

**O FAENTIQU KOSME BANATIQUESE** 

메뉴판

제조중소기업 혁신바우처사업

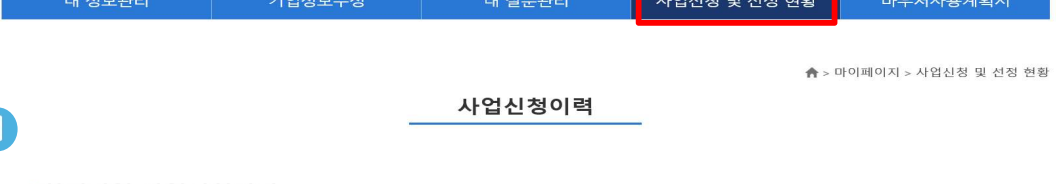

신청일

 $\alpha$ 

진행상태

최종 선정

바우처 사용내역

전체현황

환영합니다 | 로그아웃 마이페이지

신청서

조회

서비스별 이용현황

### 1) 선정확인 및 승인금액 확인

수행기관

커뮤니티

## Part 3 Part 3<br><mark>사용계획서 작성 및 2자 협약</mark><br>-

- 
- .<br>이 수요기업 사업신청이력<br>- 마이페이지 > 사업신청 및 선정 현황 > 진행상태 확인<br>- 선정된 기업은 사용계획서 작성 및 2자 협약 진행 KGSME ######<br>- 이 수요기업 사업신청이력<br>- 마이페이지 > 사업신청 및 선정 현황 > 진행상태 확인<br>- 선정된 기업은 사용계획서 작성 및 2자 협약 진행 ① 수요기업 사업신청이력<br>• 마이페이지 > 사업신청 및 선정 현황 > 진행상태 확인<br>• 선정된 기업은 사용계획서 작성 및 2자 협약 진행<br>• 선정된 기업은 사용계획서 작성 및 2자 협약 진행<br>-<br>기업정보 확인<br>• 전체현황 > 수요기업정보 > 사용계획서 > 등록<br>• 스이 바이치 그애 하이

- 
- 

## ① 수요기업 사업신청이력<br>• 마이페이지 > 사업신청 및 선정 현황 > 진행상태 확인<br>• 선정된 기업은 사용계획서 작성 및 2자 협약 진행<br>• 선정된 기업은 사용계획서 작성 및 2자 협약 진행<br>•<br>• 전체현황 > 수요기업정보 > 사용계획서 > 등록<br>• 숭인 바우처 금액 확인<br>• 생가과정에서 시청금액 대비 각액이 박생 할 수 있음) 승인 바우처 금액 확인 신정된 기업은 사용계획서 작정 및 2사 업약 신행<br>2) 사용계획서 작성 바로가기<br>기업정보 확인<br>전체현황 > 수요기업정보 > 사용계획서 > 등록<br><br>증인 바우처 금액 확인<br>(평가과정에서 신청금액 대비 감액이 발생 할 수 있음)

## Part 3 Part 3<br><mark>사용계획서 작성 및 2자 협약</mark><br>-

### 2) 사용계획서 작성

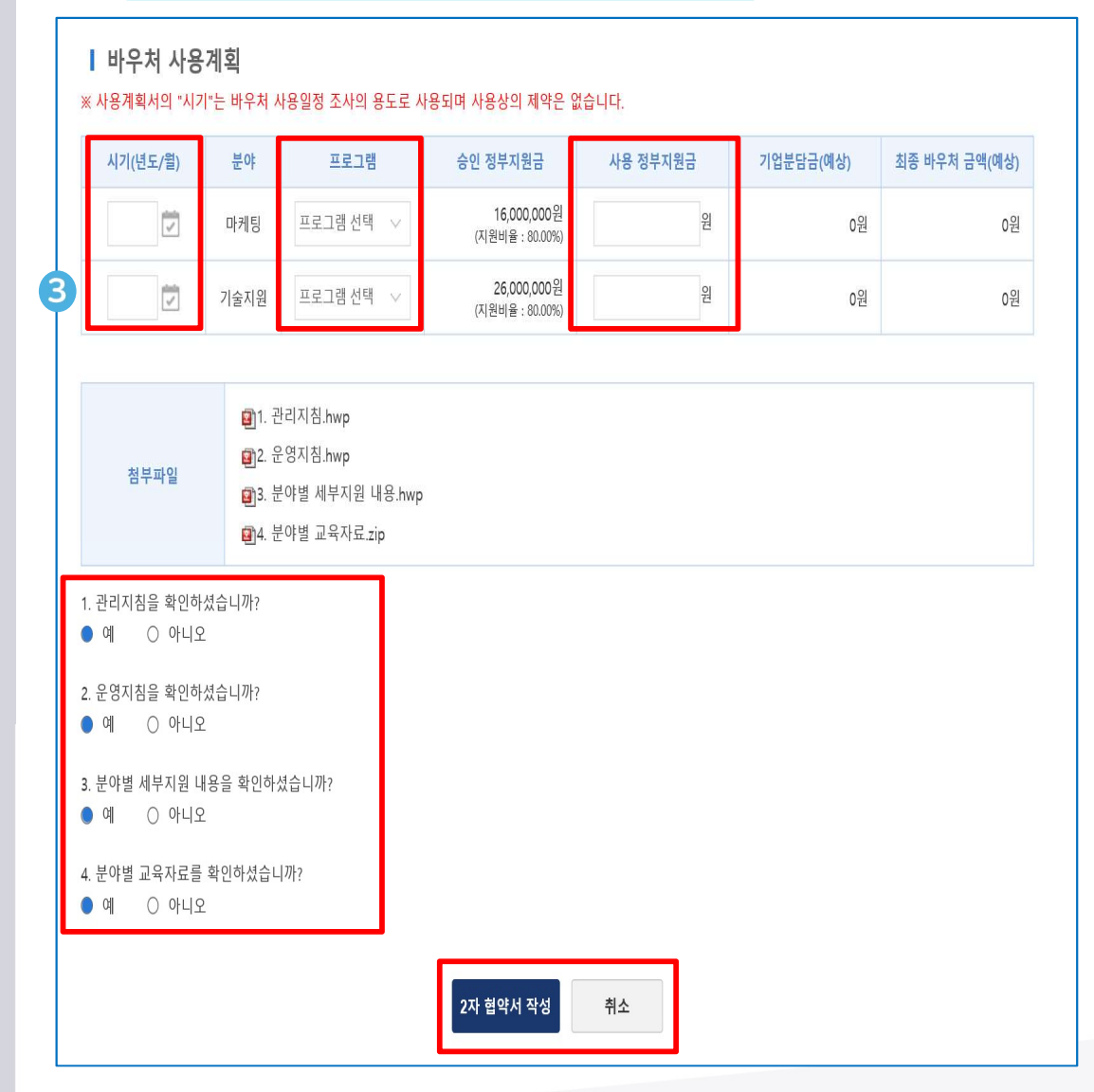

- **K⑥SME 3:41**<br>③ **사용계획서 작성**<br>- 시기(년도/월) : 바우처 사용 예상 일정 작성(수요 조사용)<br>\* 기업분담금 납부 예정일 이후로 입력, 추후 변경 가능<br>- 프로그램 : 지원받고자 하는 프로그램(최종선택) \* 기업분담금 납부 예정일 이후로 입력, 추후 변경 가능 프로그램 : 지원받고자 하는 프로그램(최종선택) 》<br>사용계획서 작성<br>시기(년도/월) : 바우처 사용 예상 일정 작성(수요 조사용)<br>\* 기업분담금 납부 예정일 이후로 입력, 추후 변경 가능<br><br>프로그램 : 지원받고자 하는 프로그램(최종선택)<br>\* 신청한 프로그램으로 진행하는 것이 원칙<br>사용 정부지원금 : 승인 정부지원금 한도 내 실제 사용할 정부<br>지의극 이력(기어보다극 미 바으친 극애 자독으로 게사 미 이력된)
- 
- ③ 사용계획서 작성<br>- 시기(년도/월) : 바우처 사용 예상 일정 작성(수요 조사용)<br>- 시기(년도/월) : 바우처 사용 예상 일정 작성(수요 조사용)<br>- 프로그램 : 지원받고자 하는 프로그램(최종선택)<br>- 프로그램 : 지원받고자 하는 프로그램(최종선택)<br>- 사용 정부지원금 : 승인 정부지원금 한도 내 실제 사용할 정부<br>- 자원금 입력(기업분담금 및 바우처 금액 자동으로 계산 및 입력됨)<br>\* 시장계획서 작성<br>시기(년도/월) : 바우처 사용 예상 일정 작성(수요 조사용)<br>시기(년도/월) : 바우처 사용 예상 일정 작성(수요 조사용)<br>' 기업분담금 납부 예정일 이후로 입력, 추후 변경 가능<br>' 신청한 프로그램으로 진행하는 것이 원칙<br>사용 정부지원금 : 승인 정부지원금 한도 내 실제 사용할 정부<br>지원금 입력(기업분담금 및 바우처 금액 자동으로 계산 및 입력됨)<br>안정부지원금 중신<sup>청하</sup> ③ 사용계획서 작성<br>• 시기(년도/월) : 바우처 사용 예상 일정 작성(수요 조사용)<br>\* 기업분담금 납부 예정일 이후로 입력, 추후 변경 가능<br>• 프로그램 : 지원받고자 하는 프로그램(최종선택)<br>• 포로그램 : 지원받고자 하는 프로그램(최종선택)<br>\* 신청한 프로그램으로 진행하는 것이 원칙<br>\* 수인정부지원금 : 승인 정부지원금 한도 내 실제 사용할 정부<br>\* 수인정부지원금 중 신청하신 사용정부지 ③ 사용계획서 작성<br>• 시기(년도/월) : 바우처 사용 예상 일정 작성(수요 조사용)<br>\* 기업분담금 납부 예정일 이후로 입력, 추후 변경 가능<br>• 프로그램 : 지원받고자 하는 프로그램(최종선택)<br>\* 신청한 프로그램으로 진행하는 것이 원칙<br>\* 사용 정부지원금 : 승인 정부지원금 한도 내 실제 사용할 정부<br>지원금 입력(기업분담금 및 바우처 금액 자동으로 계산 및 입력됨)<br>\*승인정부지원금 중 신청 3) 사용계획서 작성<br>시기(년도/월) : 바우처 사용 예상 일정 작성(수요 조사용)<br>\* 기업분담금 납부 예정일 이후로 입력, 추후 변경 가능<br>프로그램 : 지원받고자 하는 프로그램(최종선택)<br>\* 신청한 프로그램으로 진행하는 것이 원칙<br>사용 정부지원금 : 승인 정부지원금 한도 내 실제 사용할 정부<br>지원금 입력(기업분담금 및 바우처 금액 자동으로 계산 및 입력됨)<br>승인정부지원금 중 신청하신 사용정 ③ 사용계획서 작성<br>• 시기(년도/월) : 바우처 사용 예상 일정 작성(수요 조사용)<br>\* 기업분담금 납부 예정일 이후로 입력, 추후 변경 가능<br>• 프로그램 : 지원받고자 하는 프로그램(최종선택)<br>\* 신청한 프로그램으로 진행하는 것이 원칙<br>• 사용 정부지원금 : 승인 정부지원금 한도 내 실제 사용할 정부<br>지원금 입력(기업분담금 및 바우처 금액 자동으로 계산 및 입력됨)<br>\* 승인정부지원금 중 신 \* 신청한 프로그램으로 진행하는 것이 원칙<br>• 사용 정부지원금 : 승인 정부지원금 한도 내 실제 사용할 정부<br>• 지원금 입력(기업분담금 및 바우처 금액 자동으로 계산 및 입력됨)<br>\* 승인정부지원금 중 신청하신 사용장부지원금 외 잔액은 다시 사용하실 수 없습니다.<br>\* 사용정부지원금 중 신청 방학부 자동 관리 전쟁은 다시 사용하실 수 없습니다.<br>제재조치가 있사오니 참고 부탁드립니다.<br>※ 바우쳐 ■ 사용 정부지원금 : 승인 정부지원금 한도 내 실제 사용할 정부<br>지원금 입력(기업분담금 및 바우처 금액 자동으로 계산 및 입력됨)<br>\*승인정부지원금 중 신청하신 사용정부지원금 외 잔액은 다시 사용하실 수 없습니다.<br>\*\*사용정부지원금 신청 및 바우치 발급 후 잔액이 남을 시 규모에 따라 아래와 같은<br>제재조치가 있사오니 참고 부탁드립니다.<br>WHO 전쟁 기능 기능 기능 기능을 시 규모에 따라 아

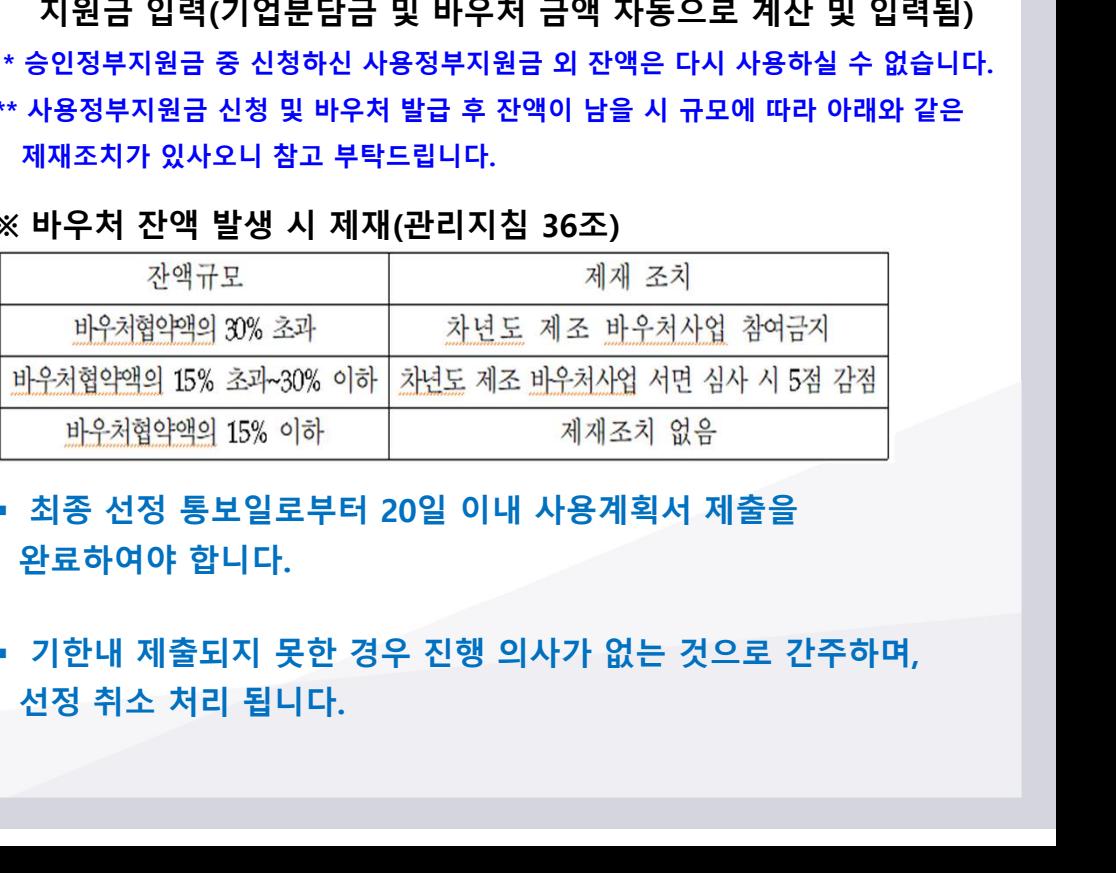

## Part 3 Part 3<br><mark>사용계획서 작성 및 2자 협약</mark><br>-

### 3) 2자 협약 체결

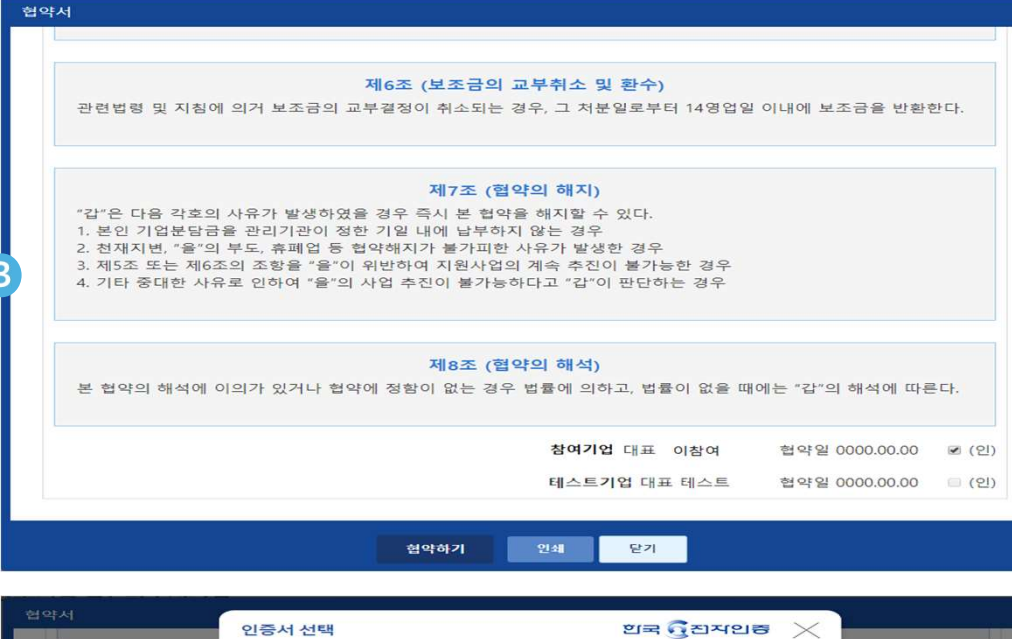

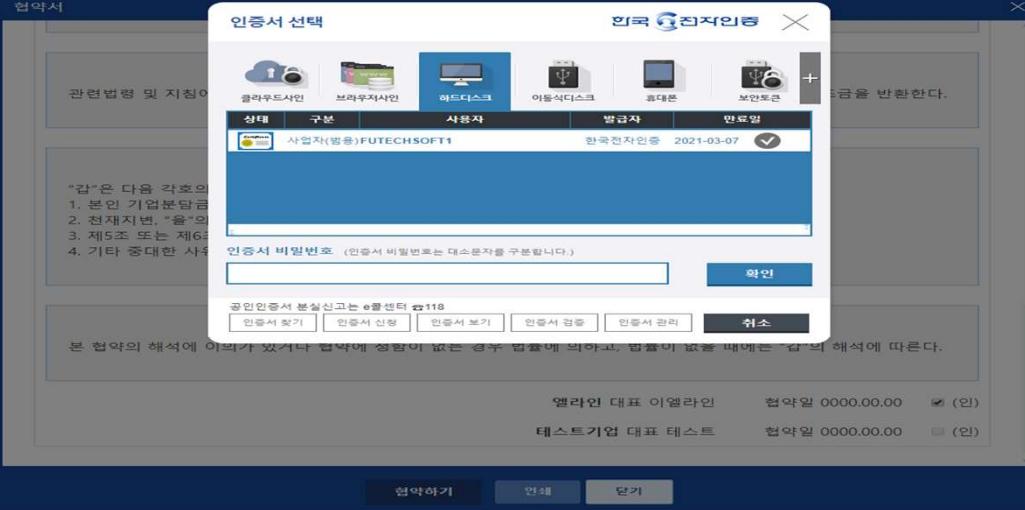

- 
- 협약용 인증서 보유한 경우 > 보유한 인증서 사용

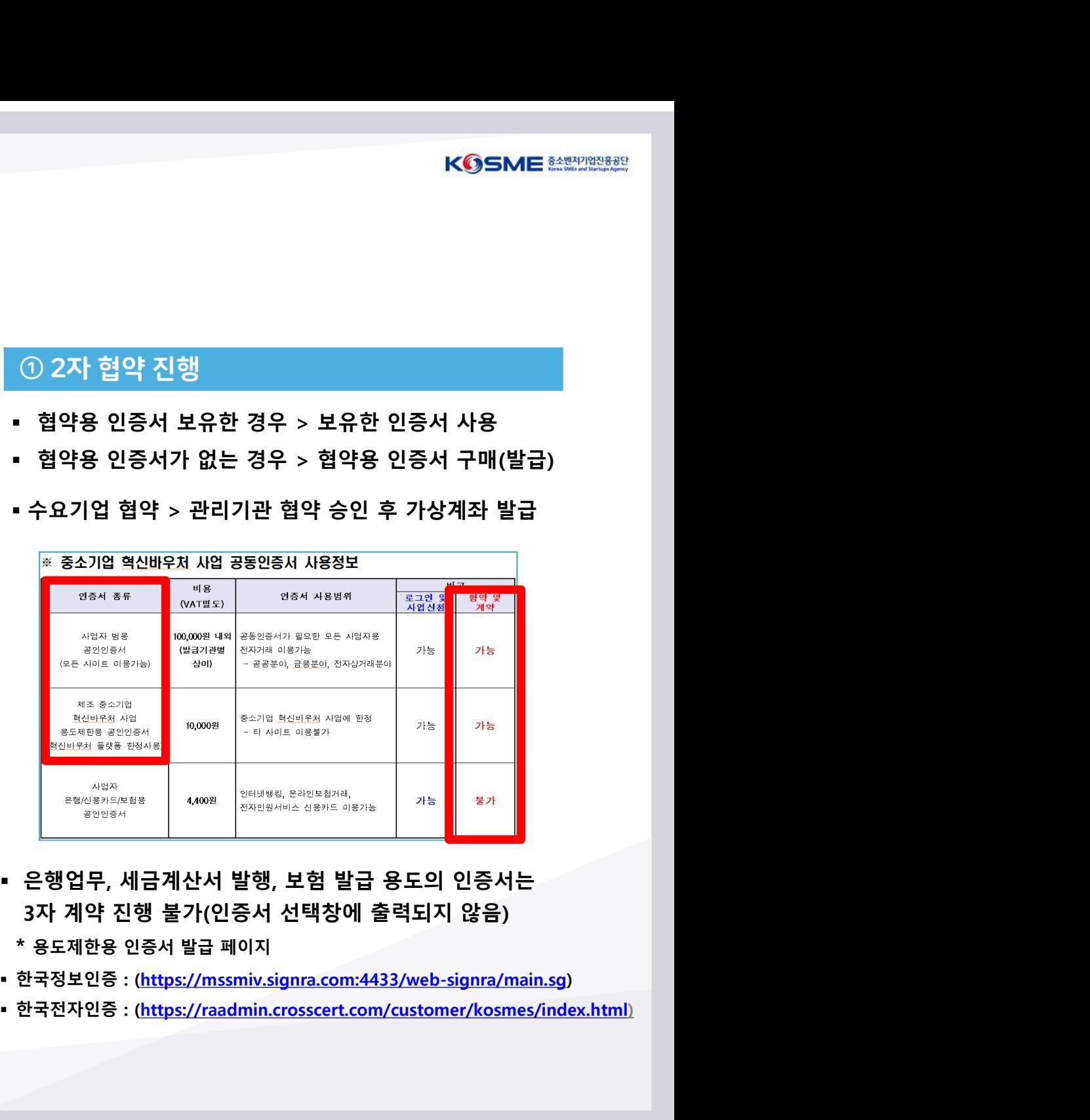

- 
- 
- 
- 

## Part 4 Part 4<br><mark>바우처 발급 및 서비스 구매</mark><br>-

### 1) 바우처 발급 신청

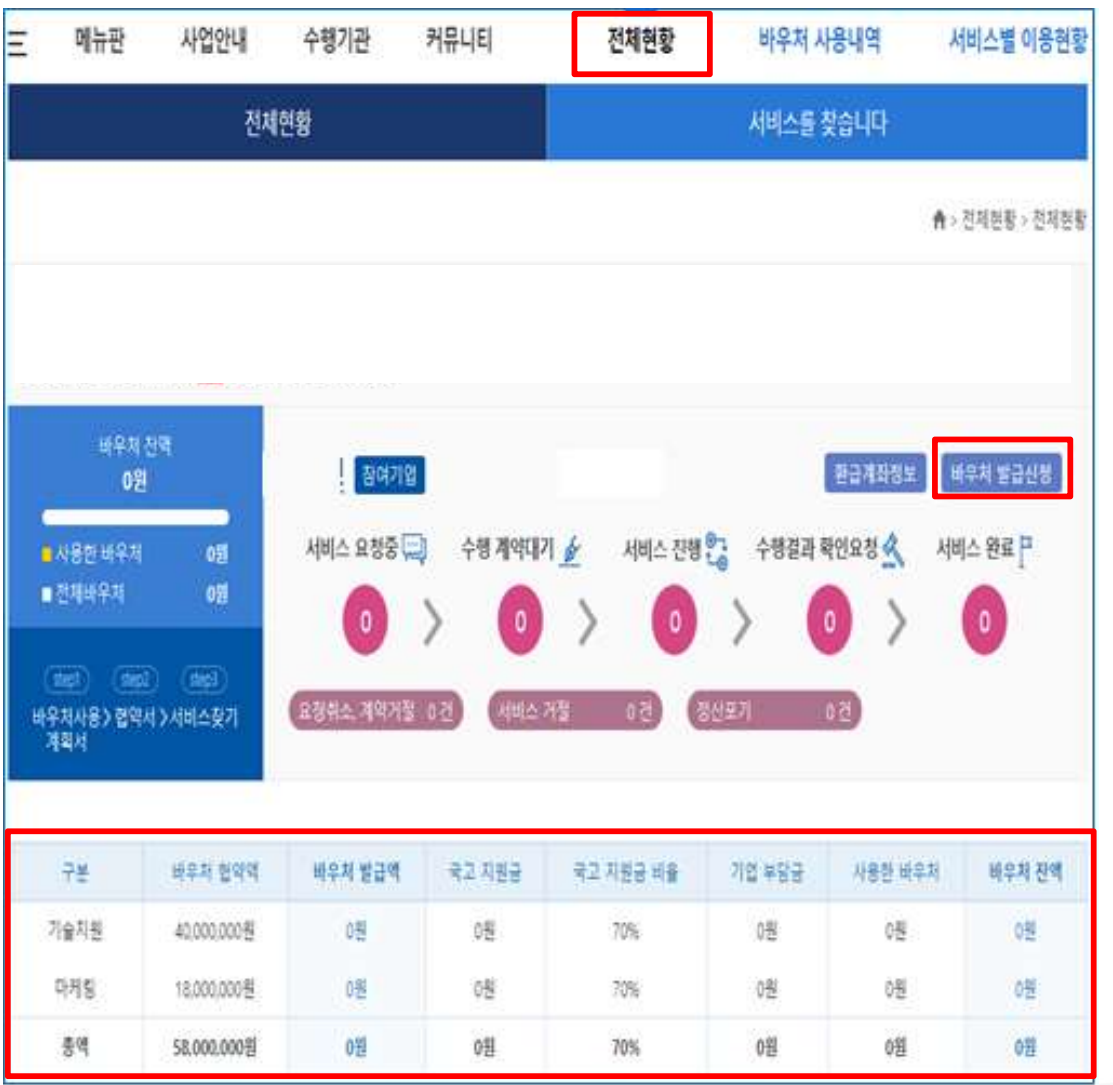

- 
- 분야별 바우처 협약액 학인 서 사용 기업 시설<br>- 서비 대표 시설<br>- 서비 대구 시설 시설<br>- 전체현황 > 바우처 발급신청 사용<br>- 전체현황 > 바우처 발급신청 사용

## Part 4 Part 4<br><mark>바우처 발급 및 서비스 구매</mark><br>-

### 2) 분납(분야별 완납) 신청

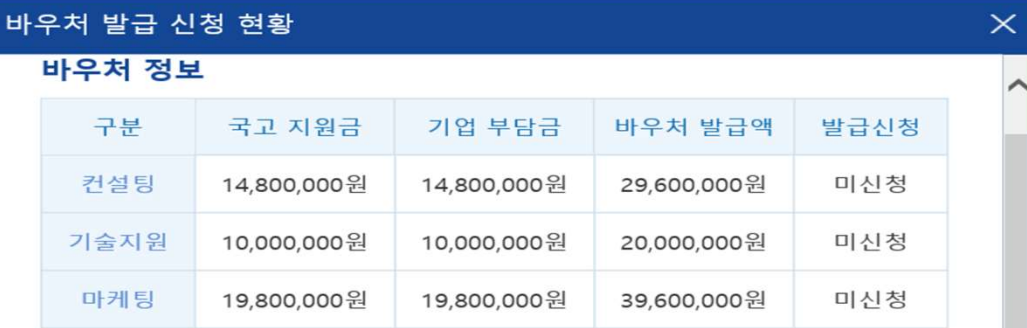

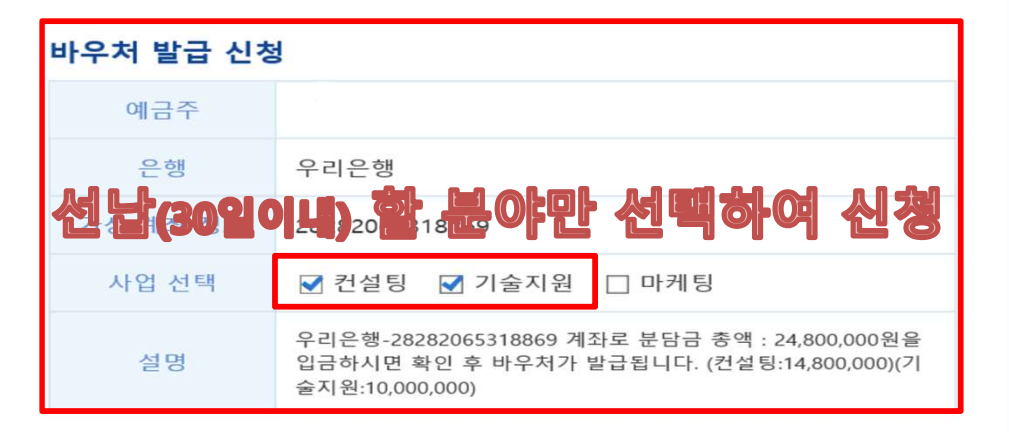

### 바우처 발급 신청 안내

※ 가상계좌는 중소벤처기업진흥공단에서 자동 부여 처리됩니다.

※ 바우처 발급 신청 분야를 체크하여 신청하고 기업 분담금은 가상계좌 입금 처 리해야 합니다. (분야별 분할 납부 가능)

- ★ 분납 기준 : 분야별(컨설팅, 기술지원, 마케팅)로 3개월 이내 분납 가능합니다. ★ 단 최초 1회분의 경우 가상계좌 발급일로부터 1개월 이내 납부되어야 한니
- 다

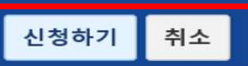

- 
- 
- K**⑤SME 최**<br>① 분야별 납부 마감일 설정<br>• 바우처 정보 확인 후 바우처 발급 신청 진행<br>• 예금주 : 대표자명<br>• 가상계좌정보 : 업체별 가상계좌 자동 발급(2자 협약 완료 후) 예금주 : 대표자명
- 0 분야별 납부 마감일 설정<br>- 바우처 정보 확인 후 바우처 발급 신청 진행<br>- 바우처 정보 확인 후 바우처 발급 신청 진행<br>- 예금주 : 대표자명<br>- 가상계좌정보 : 업체별 가상계좌 자동 발급(2자 협약 완료 후)<br>- 사업선택 : 30일 이내 납부(선납)할 분야만 선택하여 신청<br>- 선택하지 않은 분야는 분납(90일 이내 완납) 자동 처리<br>- 예시) 컨설팅, 기술지원 선택 시 30일 이내 24 **남부 마감일 설정<br>- 학인 후 바우처 발급 신청 진행**<br>- 확인 후 바우처 발급 신청 진행<br>표자명<br>보 : 업체별 가상계좌 자동 발급(2자 협약 완료 후)<br>30일 이내 납부(선납)할 분야만 선택하여 신청<br>선택하지 않은 분야는 분납(90일 이내 완납) 자동 처리<br>팅, 기술지원 선택 시 30일 이내 19,800,000원 납부<br>택 마케팅 분야는 90일 이내 19,800,000원 납부<br>백 마케팅 분야 ) 분야별 납부 마감일 설정<br>바우처 정보 확인 후 바우처 발급 신청 진행<br>예금주 : 대표자명<br>예금주 : 대표자명<br>가상계좌정보 : 업체별 가상계좌 자동 발급(2자 협약 완료 후)<br>사업선택 : 30일 이내 납부(선납)할 분야만 선택하여 신청<br>서업선택 : 30일 이내 납부 남(90일 이내 완납) 자동 처리<br>예시) 컨설팅, 기술지원 선택 시 30일 이내 24,800,000원 납부<br>미선택 마케팅 분야는 i별 납부 마감일 설정<br>| 정보 확인 후 바우처 발급 신청 진행<br>| : 대표자명<br>|<br>좌정보 : 업체별 가상계좌 자동 발급(2자 협약 완료 후)<br>|<br>|택 : 30일 이내 납부(선납)할 분야만 선택하여 신청<br>|<br>선택하지 않은 분야는 분납(90일 이내 완납) 자동 처리<br>미선택 마케팅 분야는 90일 이내 19,800,000원 납부<br>|문야별 완납만 가능하며 분야 내 분할 납부는 불가)<br>|<br>|분야별 완 ① 분야별 납부 마감일 설정<br>• 바우처 정보 확인 후 바우처 발급 신청 진행<br>• 예금주 : 대표자명<br>• 가상계좌정보 : 업체별 가상계좌 자동 발급(2자 협약 완료 후)<br>• 사업선택 : 30일 이내 납부(선납)할 분야만 선택하여 신청<br>"선택하지 않은 분야는 분납(90일 이내 완납) 자동 처리<br>예시) 컨설팅, 기술지원 선택 시 30일 이내 24,800,000원 납부<br>• 대선택 마케팅 분야는 90 ① 문야열 답무 마감일 설정<br>• 바우처 정보 확인 후 바우처 발급 신청 진행<br>• 예금주 : 대표자명<br>• 가상계좌정보 : 업체별 가상계좌 자동 발급(2자 협약 완료 후)<br>• 가상계좌정보 : 업체별 가상계좌 자동 발급(2자 협약 완료 후)<br>• 사업선택 : 30일 이내 납부(선납)할 분야만 선택하여 신청<br>- 선택하지 않은 분야는 분납(90일 이내 완납) 자동 처리<br>메시) 컨설팅, 기술지원 선택 시 ■ 마루저 영모 확인 후 마루저 말탑 인정 인영<br>■ 예금주 : 대표자명<br>■ 가상계좌정보 : 업체별 가상계좌 자동 발급(2자 협약 완료 후)<br>■ 사업선택 : 30일 이내 납부(선납)할 분야만 선택하여 신청<br>- 선택하지 않은 분야는 분납(90일 이내 완납) 자동 처리<br>- 예시) 컨설팅, 기술지원 선택 시 30일 이내 24,800,000원 납부<br>- 미선택 마케팅 분야는 90일 이내 19,800, 선정 기업은 반드시 컨설팅 분야부터 입금 및 진행 • 사업선택 : 30일 이내 납부(선납)할 분야만 선택하여 신청<br>《선택하지 않은 분야는 분납(90일 이내 완납) 자동 처리<br>예시) 컨설팅, 기술지원 선택 시 30일 이내 24,800,000원 납부<br>미선택 마케팅 분야는 90일 이내 19,800,000원 납부<br>(분야별 완납만 가능하며 분야 내 분할 납부는 불가)<br>• "신청하기" 클릭 시 바우처 발급 요청 진행<br>• 가상 계좌에 입금 후 3영업일 이 이시) 컨설팅, 기술지원 선택 시 30일 이내 완성이 아시아 컨설팅, 기술지원 선택 시 30일 이내 14,800,000원 납부<br>미선택 마케팅 분야는 90일 이내 19,800,000원 납부<br>(분야별 완납만 가능하며 분야 내 분할 납부는 불가)<br>"신청하기" 클릭 시 바우처 발급 요청 진행<br>가상 계좌에 입금 후 3영업일 이내로 바우처 발급 진행<br>단일분야 선정 기업은 분야별 납부 불가(30일 이내

- 
- 
- 
- 
- 

### 3-1) 서비스 구매(1)

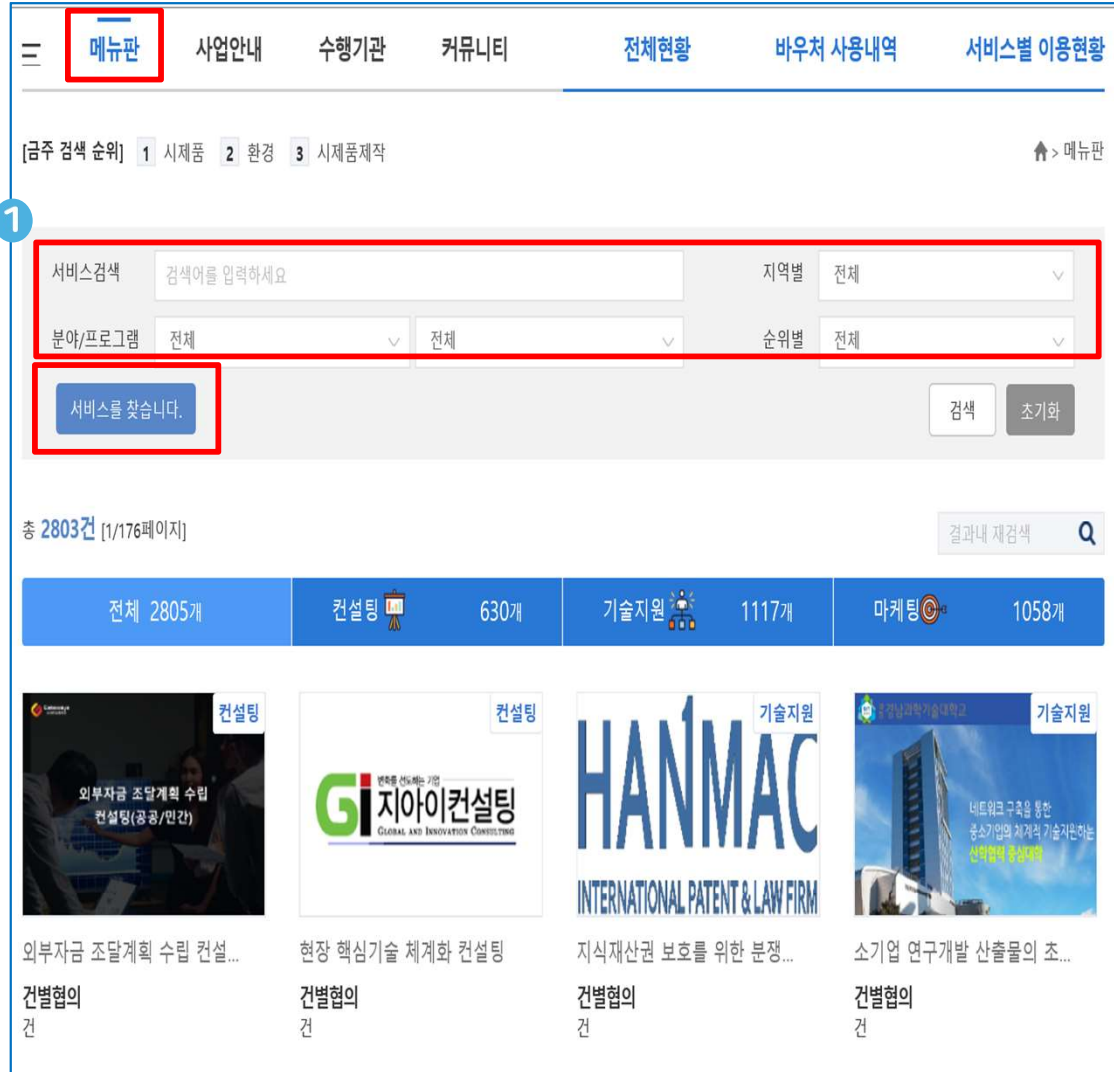

- 서비스 검색에 수행기관명 또는 수행하고자 하는 서비스명을 검색하여 진행하고자 하는 메뉴를 선택 등록 및 선정이 완료된 수행기관만 수행사로 사업 참여 가능 - 수행기관 신청 방법은 공지사항의 수행기관 모집공고 참조
- 
- 

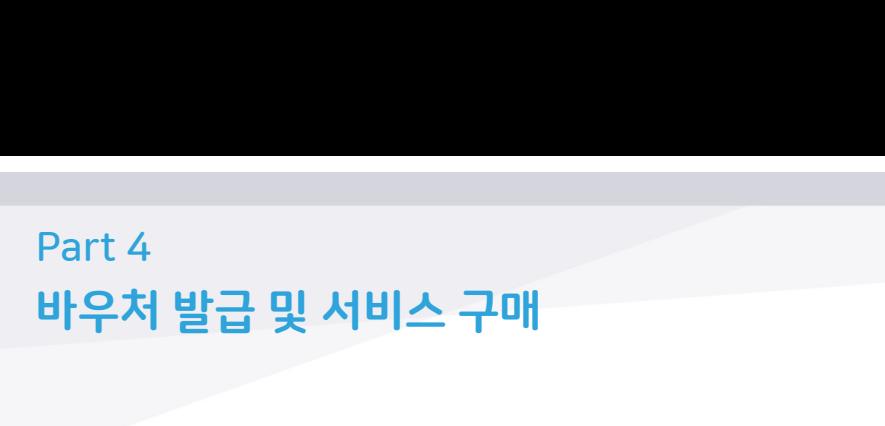

3-2) 서비스 구매(2)

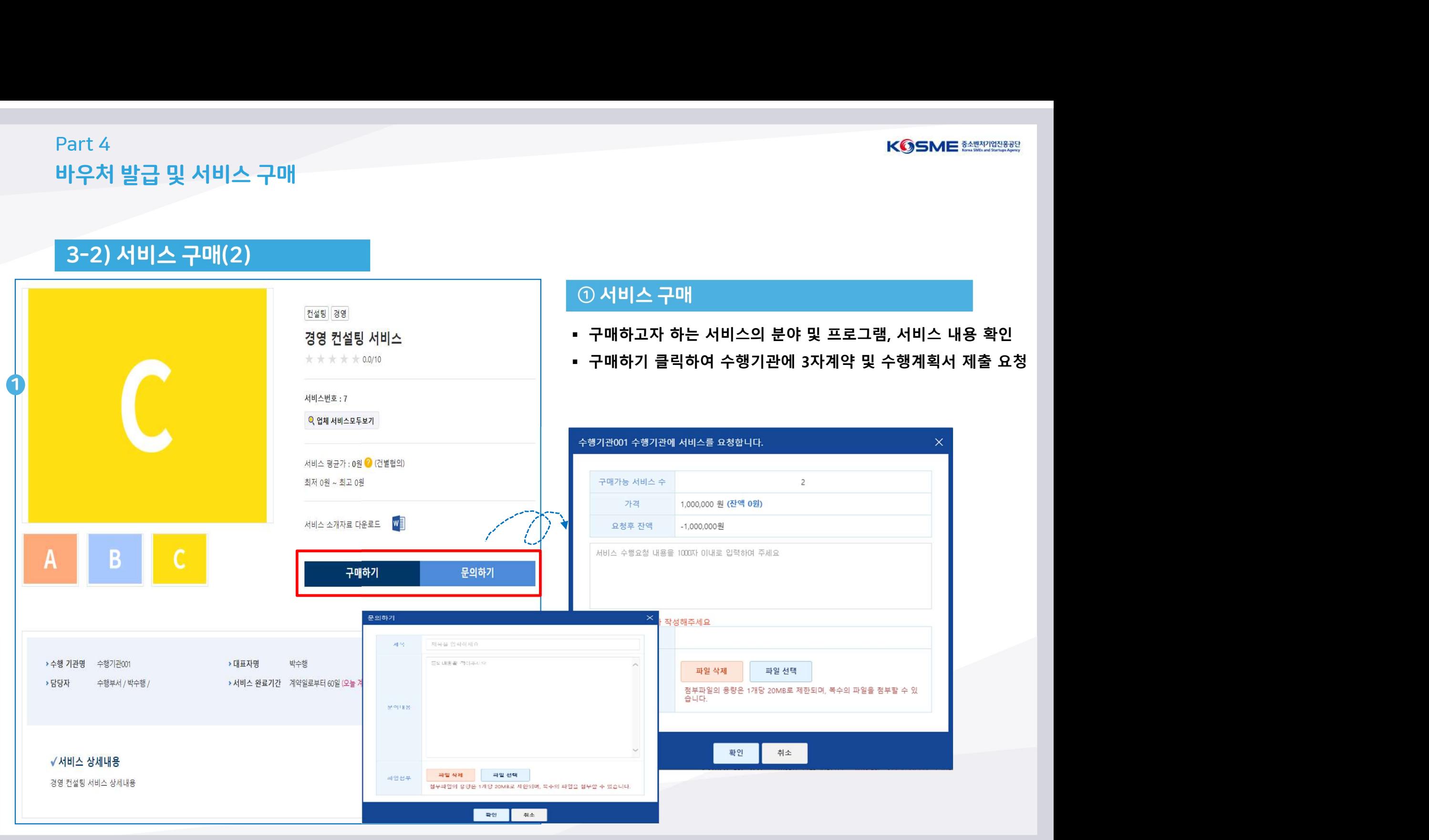

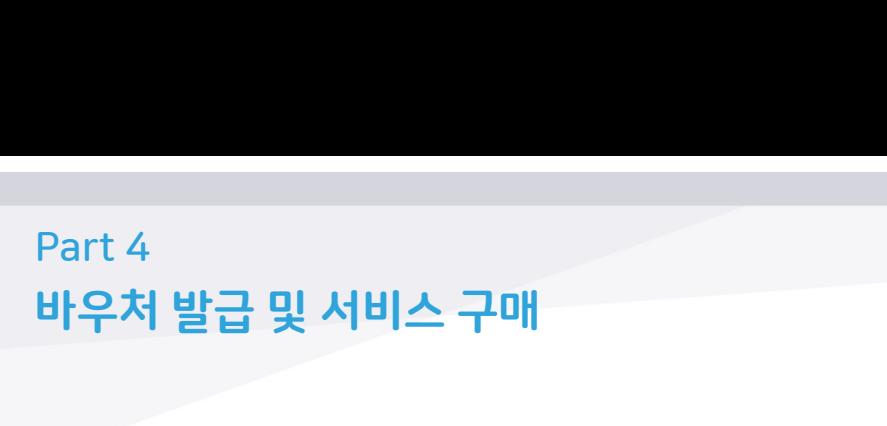

4) 서비스 찾기

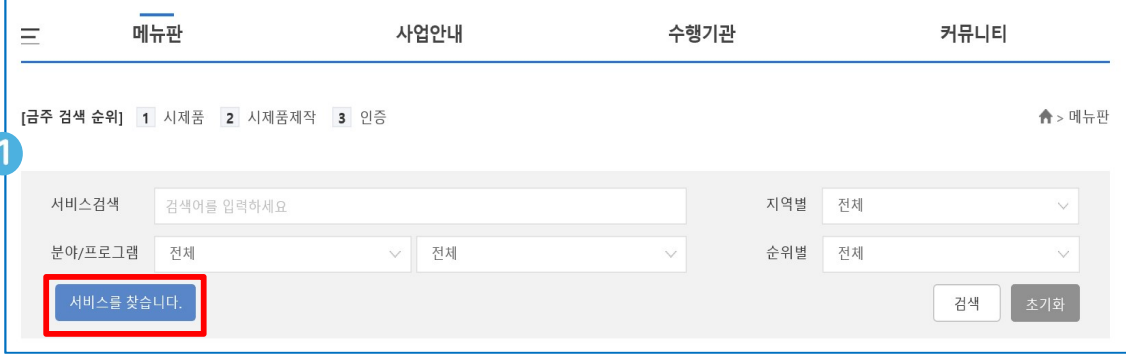

- $\blacksquare$ <br>① 서비스를 찾습니다<br>- 목적 : 수요기업이 원하는 서비스를 찾지 못하는 경우 직접<br>원하는 서비스를 등록하여, 가능한 수행기관이 확인하여 매칭<br>- 메뉴판 > 서비스를 찾습니다 이동 KGSME ##?????<br>) 서비스를 찾습니다<br>목적 : 수요기업이 원하는 서비스를 찾지 못하는 경우 직접<br>원하는 서비스를 등록하여, 가능한 수행기관이 확인하여 매칭<br>메뉴판 > 서비스를 찾습니다 이동 메뉴판 > 서비스를 찾습니다 이동
- 

## Part 4 Part 4<br><mark>바우처 발급 및 서비스 구매</mark><br>-

### 5-1) 3자 계약하기(1)

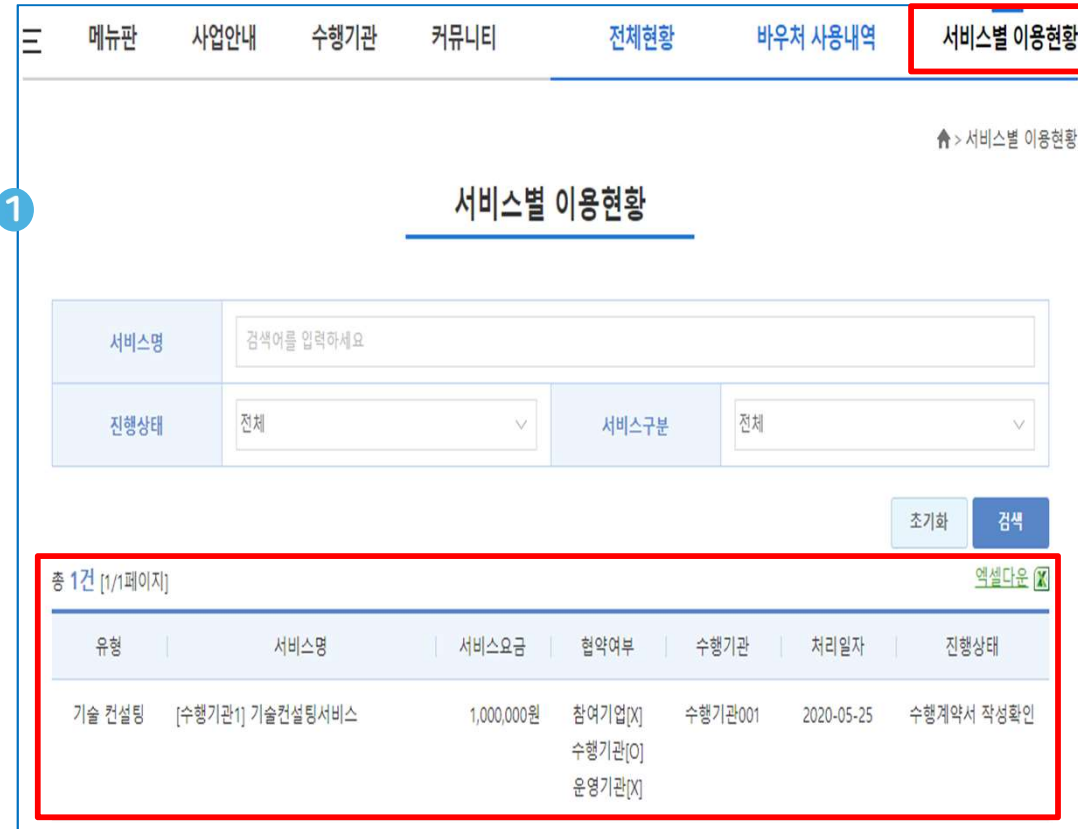

- 0 서비스별 이용 현황<br>- 3자 계약 : 추진 과제의 수행계획서, 금액 및 일정 등<br>- 3자 계약 : 추진 과제의 수행계획서, 금액 및 일정 등<br>수행기관 → 운영기관 → 수요기업 순 협약 진행)<br>- 서비스벽 이용현한 : 스오기업에서 지해한 언무(현양지해) 수행기관-운영기관-수요기업이 계약하는 단계 ① 서비스별 이용 현황<br>• 3자 계약 : 추진 과제의 수행계획서, 금액 및 일정 등<br>수행기관 → 운영기관 → 수요기업이 계약하는 단계<br>(수행기관 → 운영기관 → 수요기업 순 협약 진행)<br>• 서비스별 이용현황 : 수요기업에서 진행할 업무(협약진행)<br>• 해당 3자 계약 대상 리스트 확인 및 클릭 시 상세 페이지 이동<br>\* 중소기업 역산바우치 시업 공동인종서 사용정보<br>\* \* \* \* \* \* \* \* \*
- 
- 

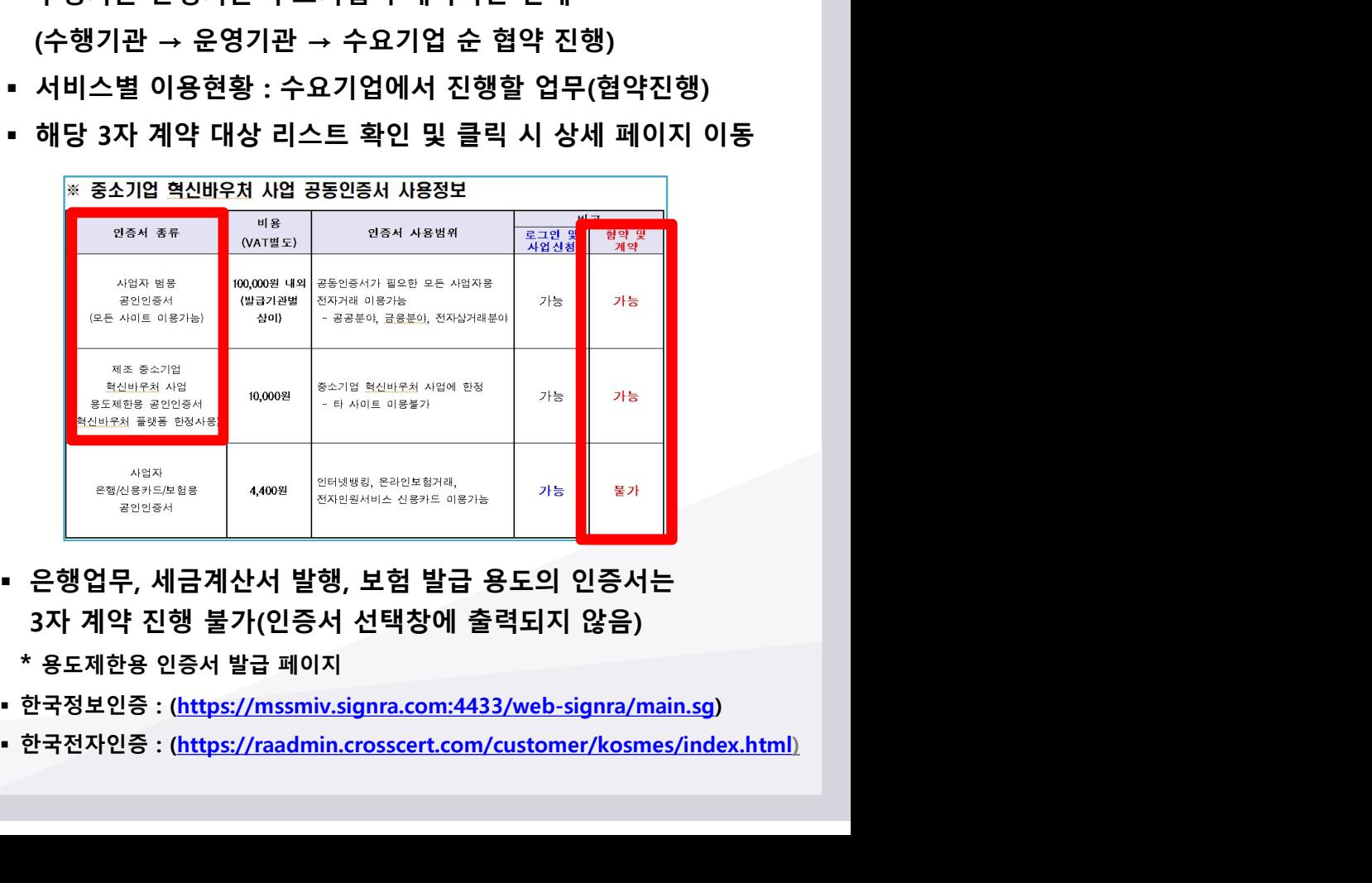

- 
- 
- 
- 

### 5-2) 3자 계약하기(2)

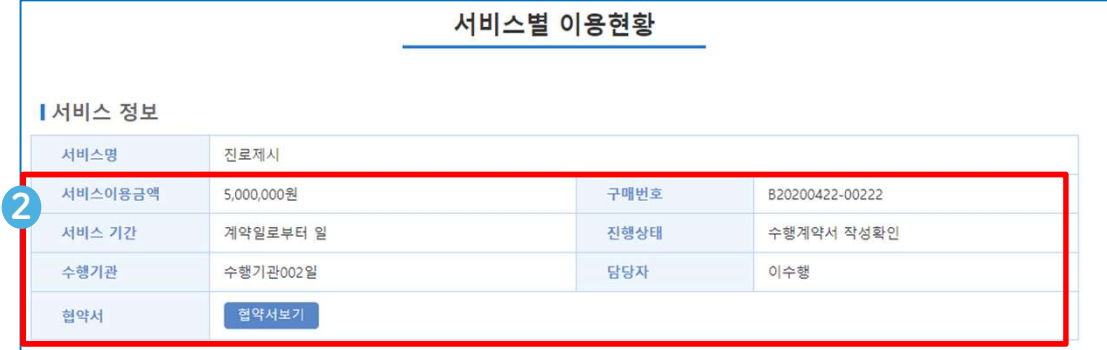

### Ⅰ 서비스 신청정보

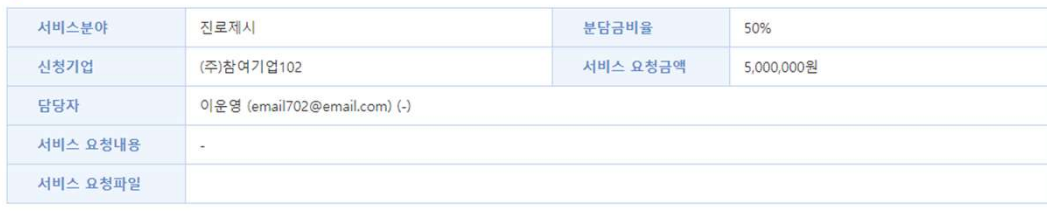

### Ⅰ 서비스 진행정보

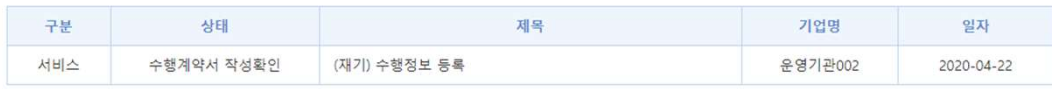

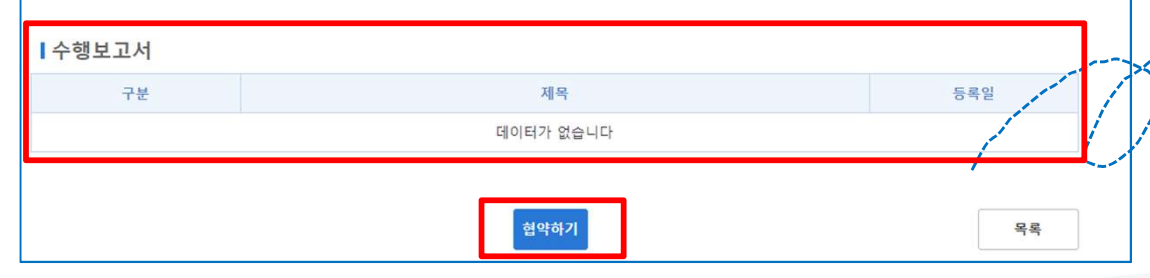

## 서비스 정보 및 신청정보 확인 수행기관에서 업로드한 수행보고서 확인

- 
- 
- 
- 

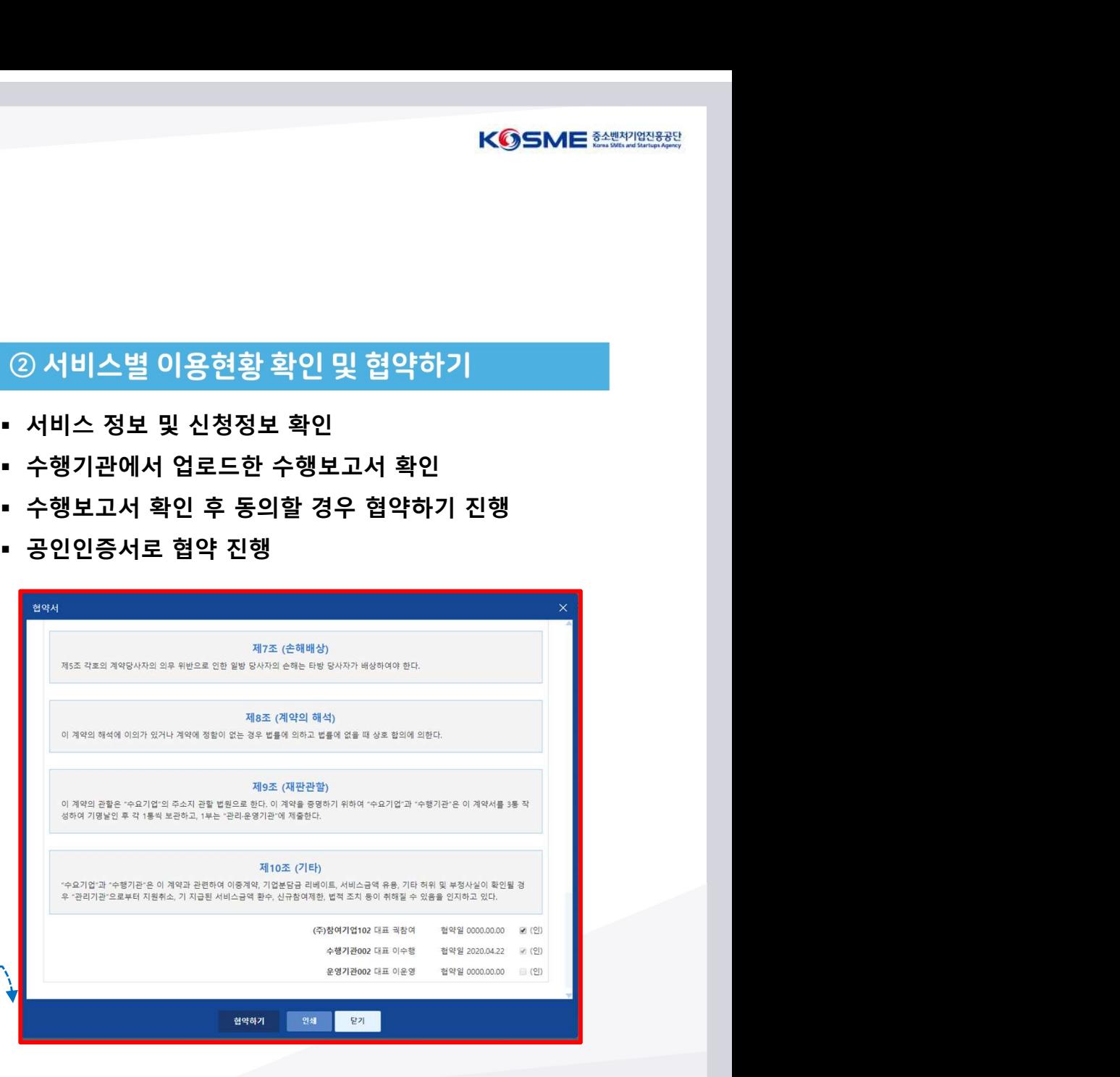

## Part 5 Part 5<br><mark>최종결과물 확인 및 만족도 조사</mark><br>-

### 1) 최종 결과물 확인(1)

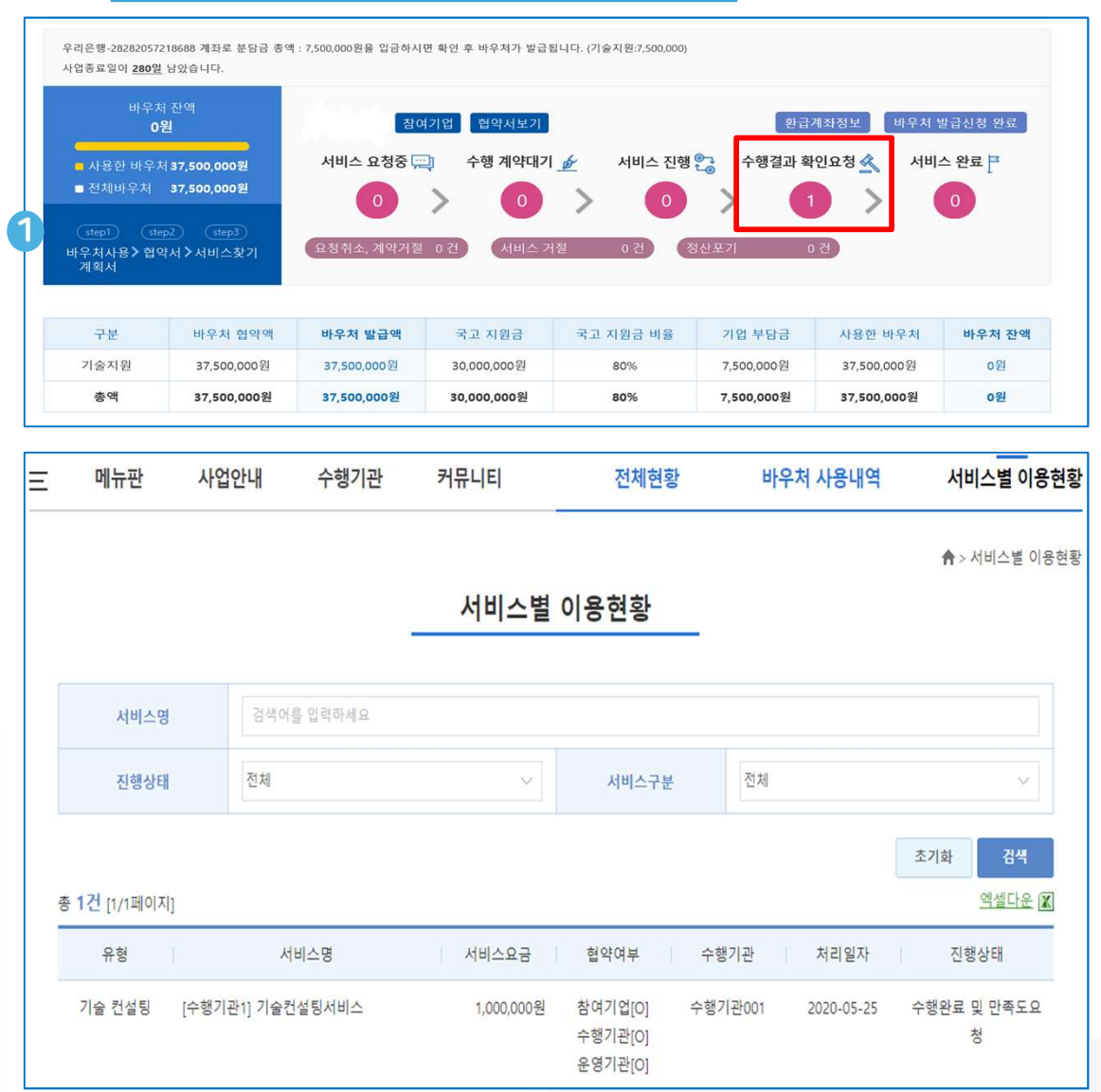

- 수행결과 확인 요청 : 과제 완료 후 수행기관에서 최종결과물 확인 요청하는 단계로, 수요기업에서는 결과물 확인 및 만족도 조사 실시 필요 ○ 수행결과물 바로가기<br>- 수행결과물 바로가기<br>- 수행결과 확인 요청 : 과제 완료 후 수행기관에서 최종결과물<br>확인 요청하는 단계로, 수요기업에서는 결과물 확인 및 만족도<br>조사 실시 필요<br>- 수행결과 확인 요청 클릭 시 서비스별 이용현황 이동<br>- 해당 과제 선택하여, 수행결과물 확인 KGSME <del>MEWWW</del><br>① 수행결과물 바로가기<br>- 수행결과 확인 요청 : 과제 완료 후 수행기관에서 최종결과물<br>확인 요청하는 단계로, 수요기업에서는 결과물 확인 및 만족도<br>조사 실시 필요<br>- 수행결과 확인 요청 클릭 시 서비스별 이용현황 이동<br>- 해당 과제 선택하여, 수행결과물 확인
- 
- 

## Part 5 Part 5<br><mark>최종결과물 확인 및 만족도 조사</mark><br>-

### 2) 최종 결과물 확인(2)

### Ⅰ 서비스 신청정보

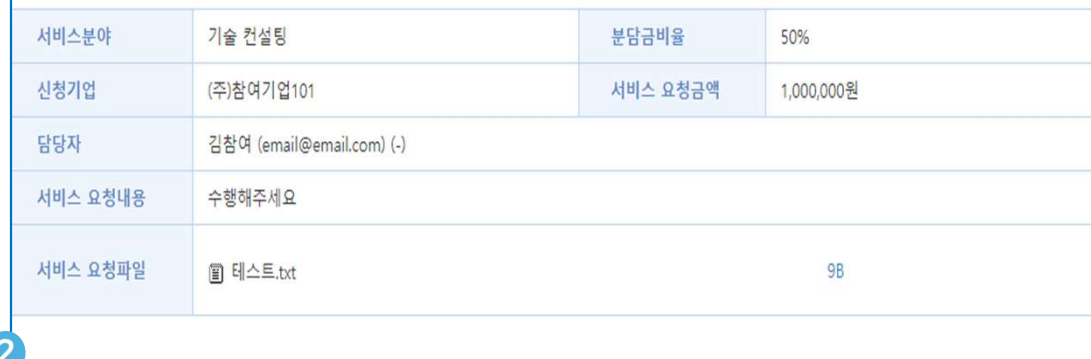

### ■서비스 진행정보

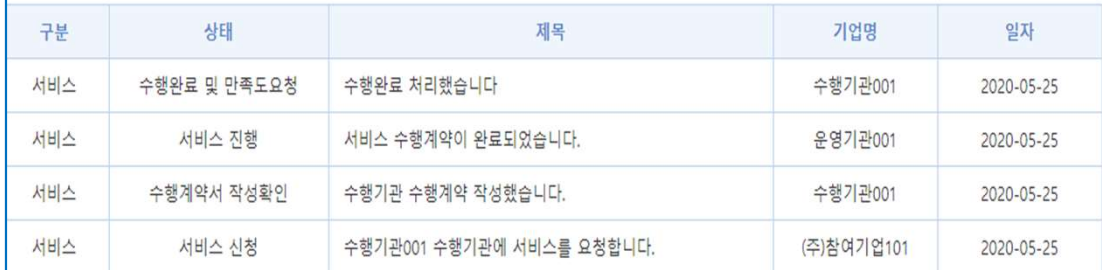

만족도조사 및 서비스 확인

### 수행보고서

구분

완료보고서

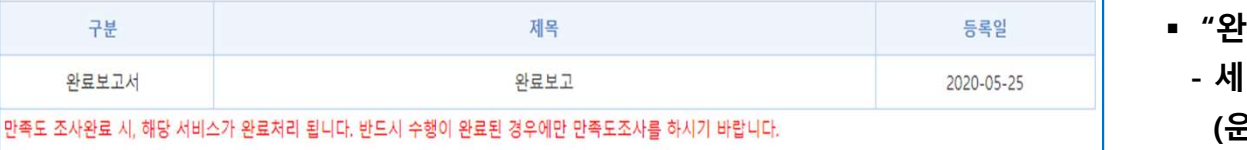

목록

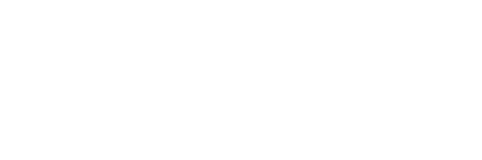

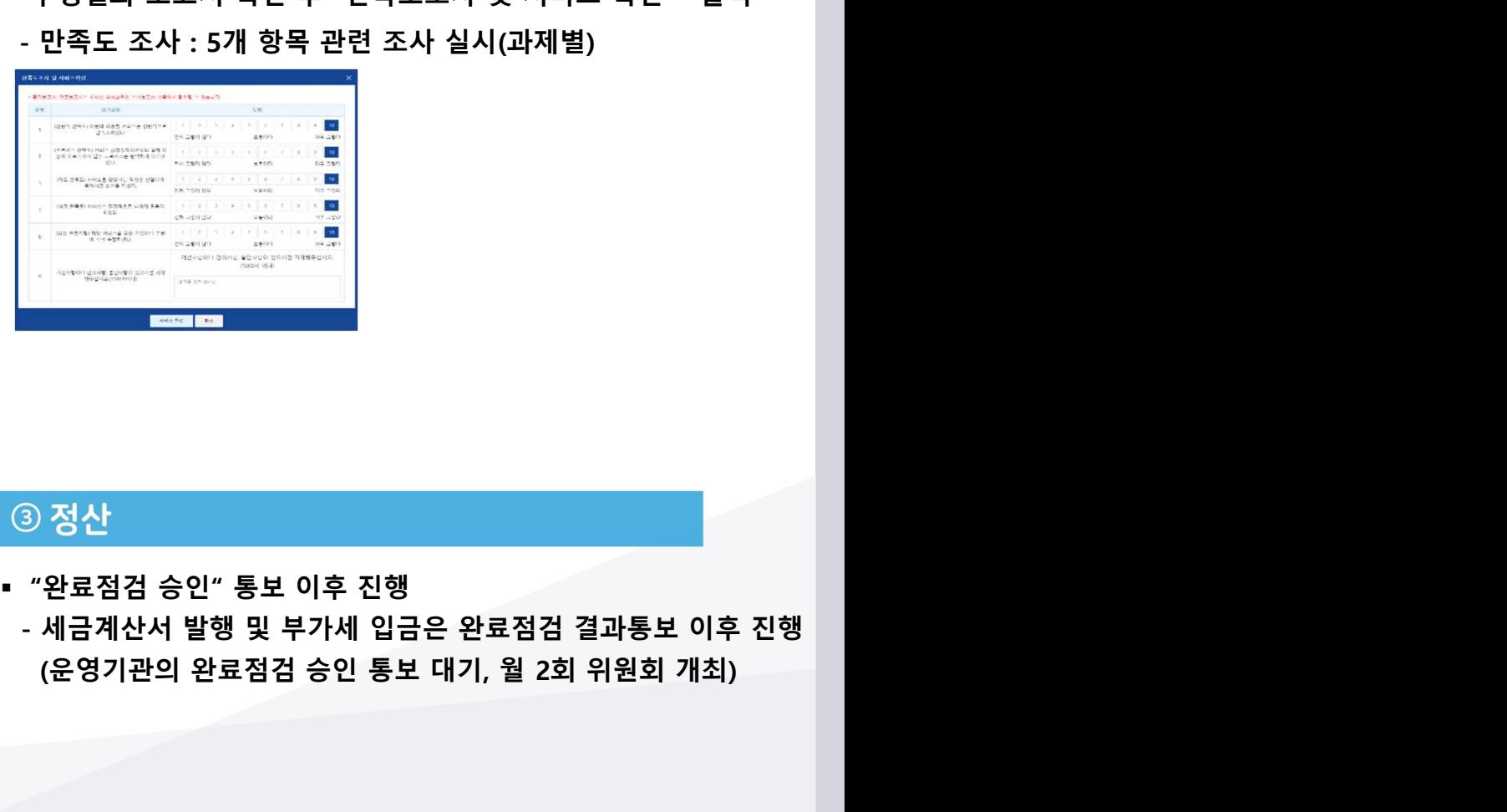

- 
- 서비스 정보 및 신청정보 확인 KGSME ##20088<br>- 20 수행결과물 확인 및 만족도 조사<br>- 서비스 정보 및 신청정보 확인<br>- 수행결과 보고서 확인 후 "만족도조사 및 서비스 확인 " 클릭<br>- 만족도 조사 : 5개 항목 관련 조사 실시(과제별)<br>- 만족도 조사 : 5개 항목 관련 조사 실시(과제별) - KGSME <del>MIWWW</del><br>- 이 사항결과물 확인 및 만족도 조사<br>서비스 정보 및 신청정보 확인<br>- 만족도 조사 : 5개 항목 관련 조사 및 서비스 확인 " 클릭<br>- 만족도 조사 : 5개 항목 관련 조사 실시(과제별)<br>- <del>1988 - 1999 - 1999 - 1999</del><br>- 1999 - 1999 - 1999 - 1999 - 1999 - 1999 - 1999 - 1999 - 1999 - 199

## Part 6 Part 6<br><mark>정산 및 바우처 잔액 환급 신청</mark><br>-

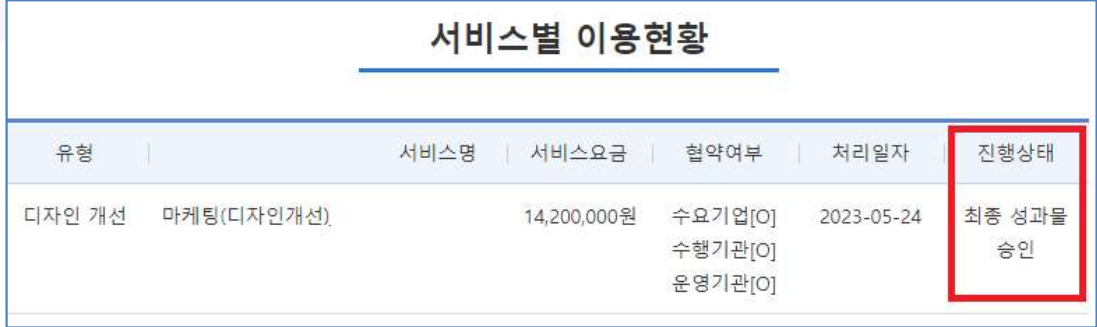

- (① 정산<br>- "완료점검 승인*"* 통보 이후 진행<br>- "완료점검 승인" 통보 이후 진행<br>- "새비스별 이용현황" 진행상태 확인 : 최종 성과물 승인)<br>- 세금계산서 발행(수행기관 → 수요기업)<br>- 부가세 인극(수행기관 → 수요기업) X<mark>성산</mark><br>정산<br>완료점검 승인″ 통보 이후 진행<br>("서비스별 이용현황″ - 진행상태 확인 : 최종 성과물 승인)<br>세금계산서 발행(수행기관 → 수요기업)<br>부가세 입금(수행기관으로 직접 입금)<br>부가세 입금(수행기관으로 직접 입금)<br>부가세는 수요기업이 난부하며 기업부담금과 별도 ) 정산<br>이 정산<br>"완료점검 승인" 통보 이후 진행<br>("서비스별 이용현황" - 진행상태 확인 : 최종 성과물 승인)<br>- 세금계산서 발행(수행기관 → 수요기업)<br>- 부가세 입금(수행기관으로 직접 입금)<br><mark>부가세는 수요기업이 납부하며 기업분담금과 별도</mark><br>- (부가세 입금 확인증 박행하여 수행기관으로 전달  $\begin{array}{l} \bullet \vspace{2mm} \begin{array}{l} \vspace{2mm} \begin{array}{l}$ X<mark>6</mark>SME <del>MINICO X</del><br>정산<br>완료점검 승인″ 통보 이후 진행<br>("서비스별 이용현황" - 진행상태 확인 : 최종 성과물 승인)<br>세금계산서 발행(수행기관 → 수요기업)<br>부가세 입금(수행기관으로 직접 입금)<br>부가세 입금 확인증 발행하여 수행기관으로 전달<br>(부가세) 입금 확인증 발행하여 수행기관으로 전달<br>(이체한 은행 홈페이지에서 발급 가능)<br>이체한 은행 홈페이지에서 발급 가능) ) 정산<br><sup>"29</sup>료점검 승인" 통보 이후 진행<br>"완료점검 승인" 통보 이후 진행<br>("서비스별 이용현황" - 진행상태 확인 : 최종 성과물 승인)<br>- 세금계산서 발행(수행기관 → 수요기업)<br>- 부가세 입금(수행기관으로 직접 입금)<br>부가세는 수요기업이 납부하며 수행기관으로 전달<br>(이체한 은행 홈페이지에서 발급 가능)<br>(이체한 은행 홈페이지에서 발급 가능)<br>- 최종 검토 후 중진공 → 수행기관으 X 정산<br>2분료점검 승인" 통보 이후 진행<br>("서비스별 이용현황" - 진행상태 확인 : 최종 성과물 승인)<br>세금계산서 발행(수행기관 → 수요기업)<br>부가세 입금(수행기관으로 직접 입금)<br>부가세는 수요기업이 납부하며 기업분담금과 별도<br>(부가세) 입금 확인증 발행하여 수행기관으로 전달<br>(이체한 은행 홈페이지에서 발급 가능)<br>최종 검토 후 중진공 → 수행기관으로 중진공이 입금 처리<br>"" 이 다음 중 ) 정산<br><sup>"안료점검</sup> 승인" 통보 이후 진행<br>"<sup>서비스별 이용현황" - 진행상태 확인 : 최종 성과물 승인)<br>- 세금계산서 발행(수행기관 → 수요기업)<br>- 부가세 입금(수행기관으로 직접 입금)<br>- 부가세는 수요기업이 납부하며 기업분담금과 별도<br>(이체한 은행 홈페이지에서 발급 가능)<br>(이체한 은행 홈페이지에서 발급 가능)<br>- 최종 검토 후 중진공 → 수행기관으로 중진공이 입금 처리<br>- 최종 </sup> ① 정산<br>- "완료점검 승인" 통보 이후 진행<br>- 《서비스별 이용현황" - 진행상태 확인 : 최종 성과물 승인)<br>- 세금계산서 발행(수행기관으로 직접 입금)<br>- 부가세 입금(수행기관으로 직접 입금)<br>- 부가세는 수요기업이 납부하며 기업분담금과 별도<br>- (부가세) 입금 확인증 발행하여 수행기관으로 전달<br>- 이체한 은행 홈페이지에서 발급 가능)<br>- 최종 검토 후 중진공 → 수행기관으로 중진공이
- 
- 관료업심 등인 홍보 이루 신영<br>- ("서비스별 이용현황" 진행상태 확인 : 최종 성과물 승인)<br>- 세금계산서 발행(수행기관 → 수요기업)<br>- 부가세 입금(수행기관으로 직접 입금)<br>- 부가세 입금(수행기관으로 직접 입금)<br>- 부가세는 수요기업이 납부하며 기업분담금과 별도<br>- (부가세) 입금 확인증 발행하여 수행기관으로 전달<br>- 이체한 은행 홈페이지에서 발급 가능)<br>- 최종 검토 후 중진
- 
- 

- 
- -
	-
- ( 제미스될 이용연령 → 신행영대 확인 : 최종 정과물 등인)<br>세금계산서 발행(수행기관 → 수요기업)<br>부가세 입금(수행기관으로 직접 입금)<br><mark>부가세는 수요기업이 납부하며 기업분담금과 별도</mark><br>(부가세) 입금 확인증 발행하여 수행기관으로 전달<br>(이체한 은행 홈페이지에서 발급 가능)<br>최종 검토 후 중진공 → 수행기관으로 중진공이 입금 처리<br>) 바우처 잔액 환급 신청<br><br><br>비행장 환급계좌정보 등록 세금계산서 발행(수행기관 → 수요기업)<br>부가세 입금(수행기관으로 직접 입금)<br><mark>부가세는 수요기업이 납부하며 기업분담금과 별도</mark><br>(부가세) 입금 확인증 발행하여 수행기관으로 전달<br>(이체한 은행 홈페이지에서 발급 가능)<br>최종 검토 후 중진공 → 수행기관으로 중진공이 입금 처리<br>)<br>바우처 잔액 환급 신청<br><br><br>바우처 분야별 "환급신청" 진행<br>- 진행중인 과제가 있는 분야는 환급신청 불가<br>- 한급 처 부가세 입금(수행기관으로 직접 입금)<br><mark>부가세는 수요기업이 납부하며 기업분담금과 별도</mark><br>(부가세) 입금 확인증 발행하여 수행기관으로 전달<br>(이체한 은행 홈페이지에서 발급 가능)<br>최종 검토 후 중진공 → 수행기관으로 중진공이 입금 처리<br>)<br>바우처 잔액 환급 신청<br><sup>211</sup><br><sup>141</sup><br>대학 환경 - 환급계좌정보 등록 – 저장<br>- 작성증인 과제가 있는 분야는 환급신청 불가<br>- 장랑증인 과제가 있는 <del>부가세는 수요기업이 납부하며 기업분담금과 별도</del><br>- (부가세) 입금 확인증 발행하여 수행기관으로 전달<br>(이체한 은행 홈페이지에서 발급 가능)<br>- 최종 검토 후 중진공 → 수행기관으로 중진공이 입금 처리<br>- 최종 검토 후 중진공 → 수행기관으로 중진공이 입금 처리<br>② 바우처 잔액 환급 신청<br>- 전체 현황 - 환급계좌정보 등록 – 저장<br>- 진행중인 과제가 있는 분야는 환급신청 불가<br>- 환급 처 죄종 검토 후 중진공 → 수행기관으로 중진공이 입금 저리<br>) 바우처 잔액 환급 신청<br><br>번체 현황 - 환급계좌정보 등록 – 저장<br>바우처 분야별 "환급신청" 진행<br>- 진행중인 과제가 있는 분야는 환급신청 불가<br>- 환급 처리 완료된 분야는 바우처 추가 사용 불가<br>- 환급 처리 완료된 분야는 바우처 추가 사용 불가<br>- 방우처 잔액 중 기업분담금에 해당하는 금액만 환급 처리<br>(정부지원금은 국고 환수
- -

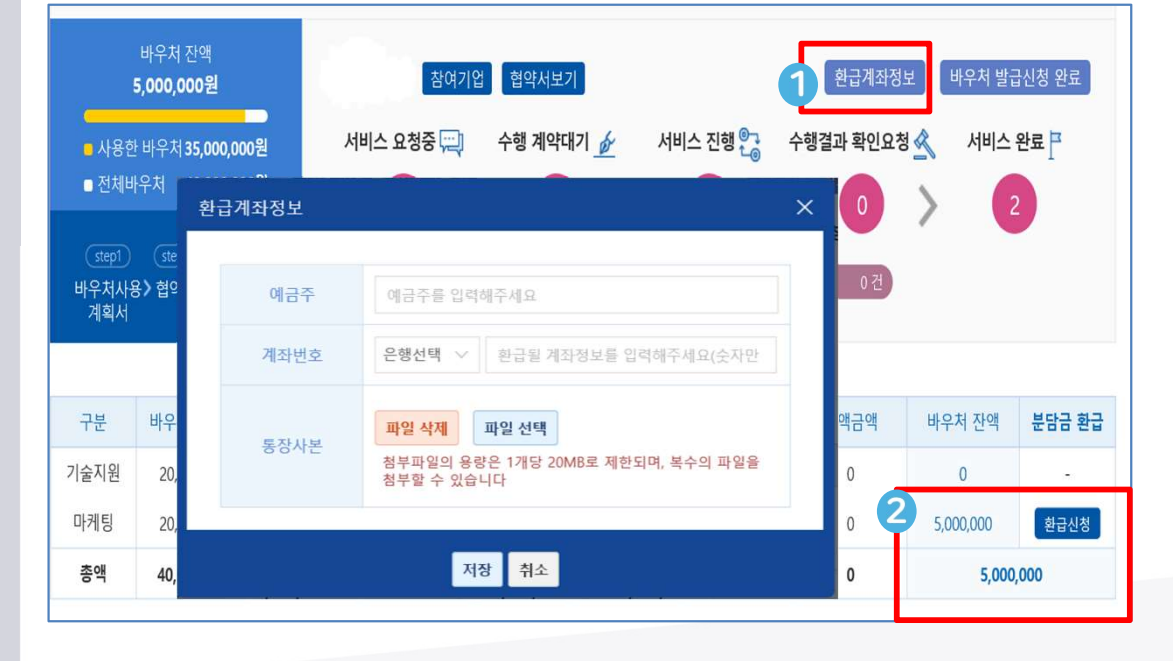

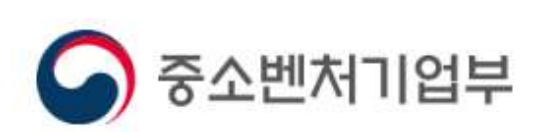

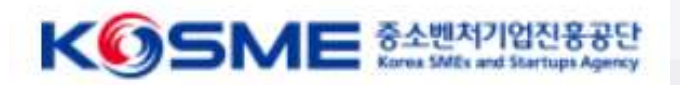

### 감사합니다